# **NVR PRO series Krátká uživatelská příručka**

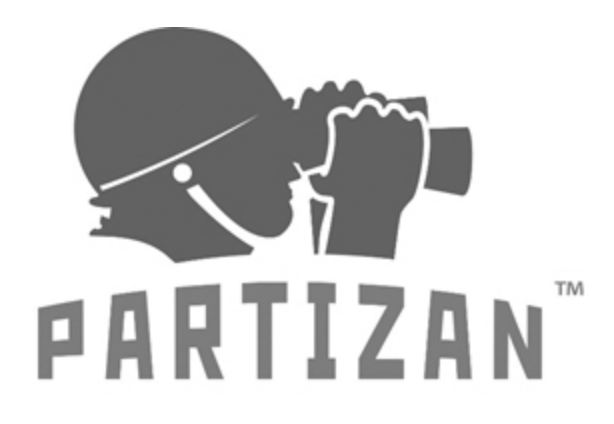

# **ODLIŠTE SE, VYHRÁVEJTE** S NÁMI

**WWW.PARTIZAN.GLOBAL 2019**

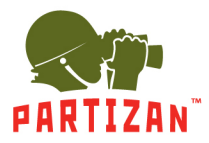

### **Partizan NVR PRO series – krátká uživatelská příručka**

**Tato příručka je krátkým průvodcem konfigurací videorekordéru, nastavením parametrů a zahájením práce se zařízením**

#### **Obsah:**

- 1. Příprava na práci strana 2
- 2. Začínáme, základní kroky strana 3
- 3. Hlavní menu strana 8
- 4. Sekce OPRATION PROVOZ strana 9
- 5. Sekce INFO strana 11
- 6. Sekce CONFIG KONFIGURACE strana 16
- 7. Režim PTZ strana 22
- 8. Režim nastavení barev strana 23
- 9. Režim vyhledávání strana 24
- 10. Režim záznamu strana 25
- 11. Režim IP kanálu strana 26
- 12. Režim resetování kanálu strana 27
- 13. Spodní panel nástrojů strana 28

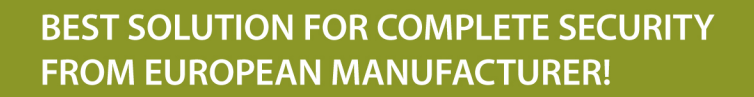

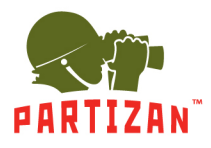

#### **1. Příprava na práci**

- 1. Vyjměte zařízení z krabice. Sejměte horní kryt odšroubováním dvou šroubů pomocí křížového šroubováku Phillips Ph2 (montážní šroubovák není součástí dodávky).
- 2. Připevněte HDD / SSD k příčné montážní desce. Maximální počet SATA až 8 ks.
- 3. Připojte nainstalovaný HDD / SSD pomocí kabelů SATA k portům na desce DVR.
- 4. Zavřete horní kryt a zajistěte jej dvěma šrouby.
- 5. Připojte myš k portu USB
- 6. Připojte kabel LAN k portu LAN
- 7. Připojte monitor k portu VGA nebo k portu HDMI-1 (HDMI-2)
- 8. Připojte napájecí kabel 250 V / 10 A ke konektoru DVR.

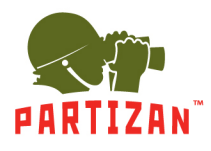

### **2. Začínáme**

Zapojte napájecí kabel 250 V / 10 A do zásuvky a stiskněte tlačítko ZAP / VYP na zadním panelu zařízení. Počkejte, až se na obrazovce zobrazí nabídka "Startup Wizard – Průvodce spuštěním".

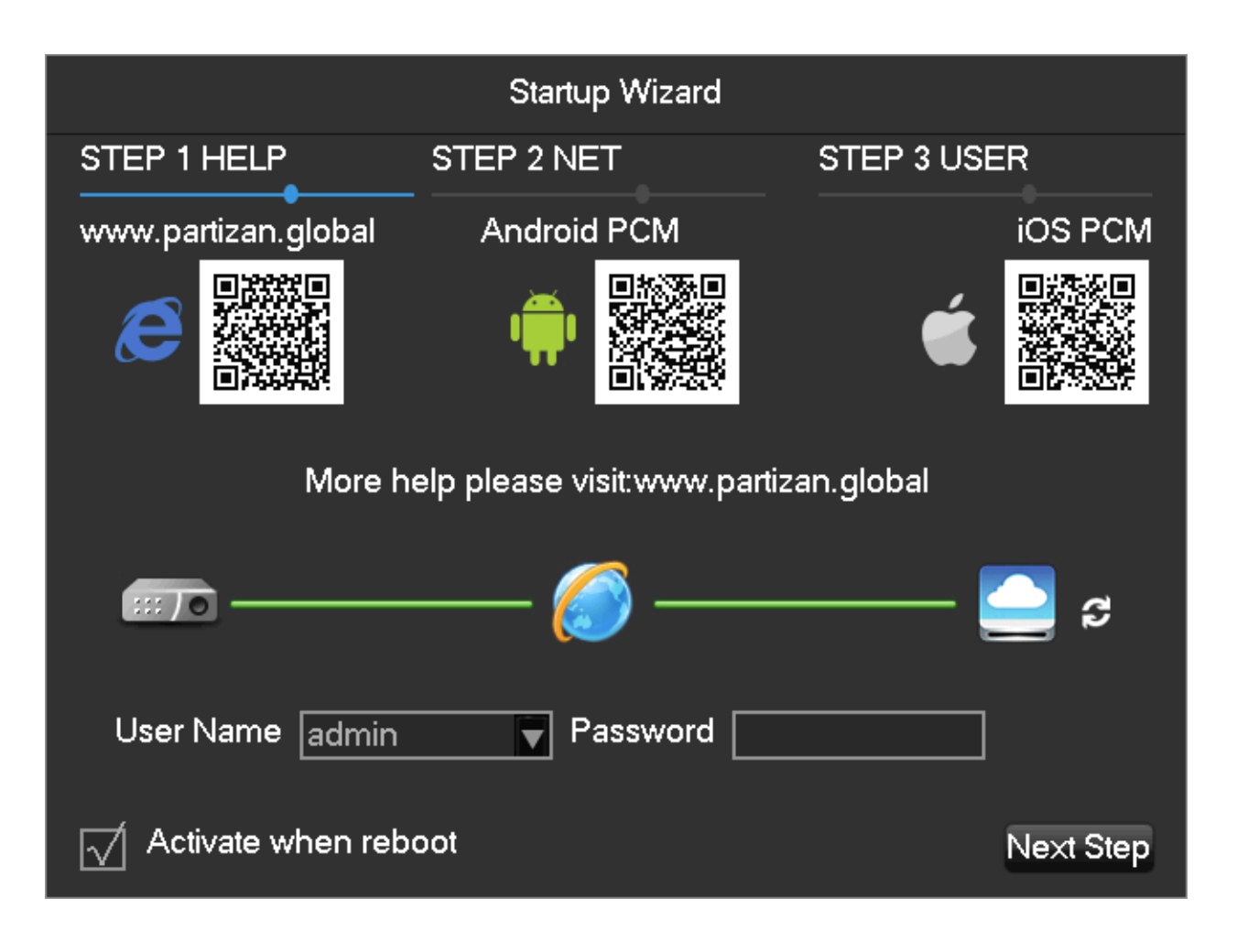

*Pozor! Dodržujte bezpečnostní opatření při práci s elektrickou sítí 220 V.*

#### **Krok 1 – NÁPOVĚDA**

Po zobrazení výzvy "Uživatelské jméno" zadejte "admin" pomocí klávesnice na obrazovce a myši. Ve výchozím nastavení je heslo **admin**. Poté klikněte na "Next Step – Další krok".

Poznámka. Pokud nepotřebujete "Průvodce spuštěním" a přejete si být okamžitě přesměrováni na **rozdělenou obrazovku, jakmile je zařízení zapnuté, zrušte zaškrtnutí políčka "Activate when reboot – Aktivovat při restartu".**

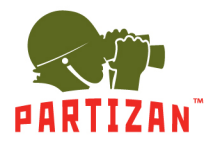

#### **Krok 2 – NASTAVENÍ SÍTĚ**

Je vyžadována konfigurace sítě a lze ji provést zadáním číselných údajů do všech polí – IP adresa / maska podsítě / brána / DNS1 / DNS2.

QR kód Partizan MAC. Je to rychlý způsob přidání DVR do smartphonu/tabletu naskenováním QR kódu z mobilního zařízení.

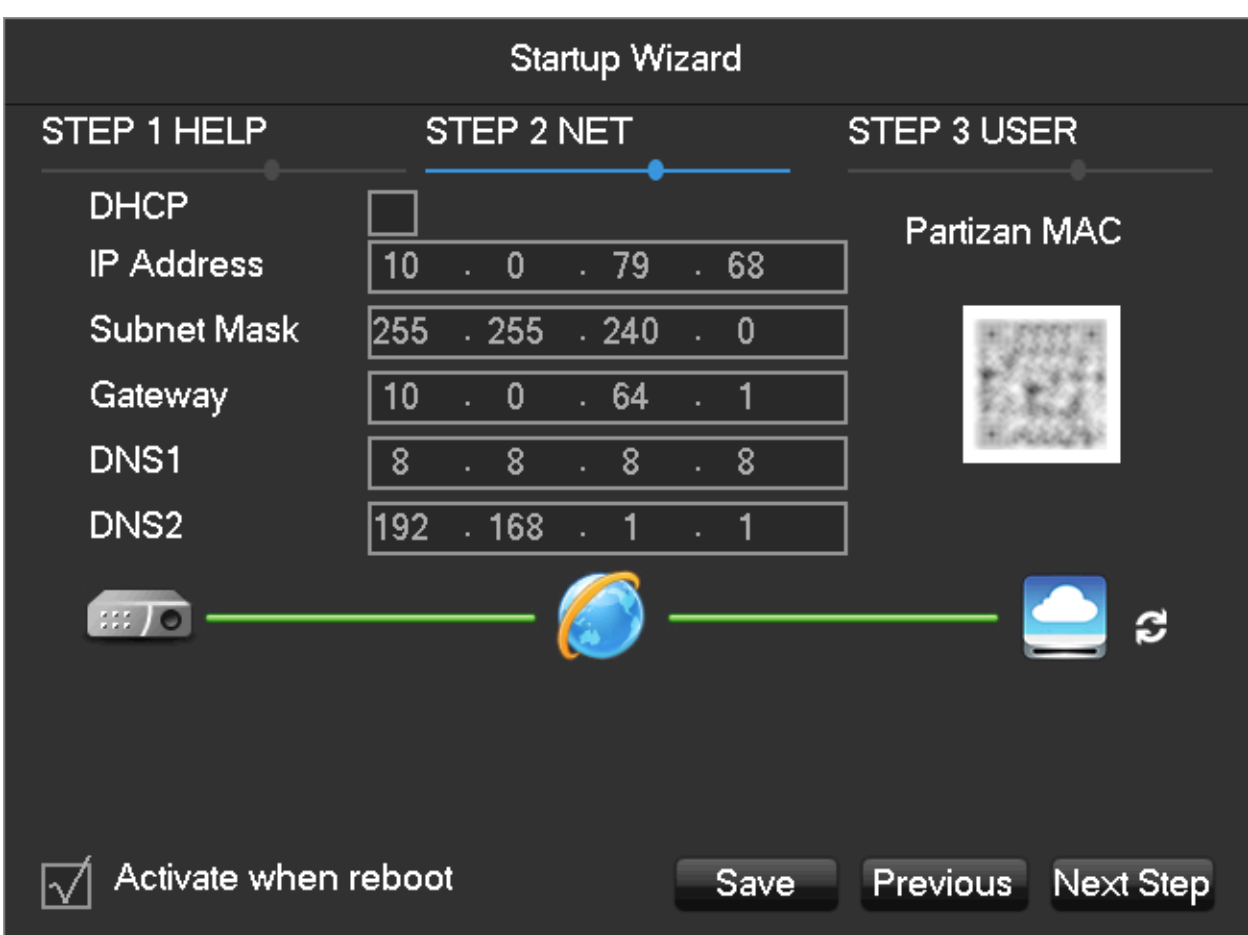

Jakmile je nastavení sítě hotové, klikněte na "Save – Uložit" a "Next Step – Další krok"

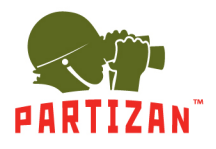

#### **Krok 3 – UŽIVATEL**

Přidání uživatelů nebo skupin:

Pomocí "Průvodce" můžete spravovat uživatele a skupiny uživatelů přidělením uživatelských práv. V této nabídce můžete také nastavit nové heslo výběrem možnosti "Modify Password – Upravit heslo".

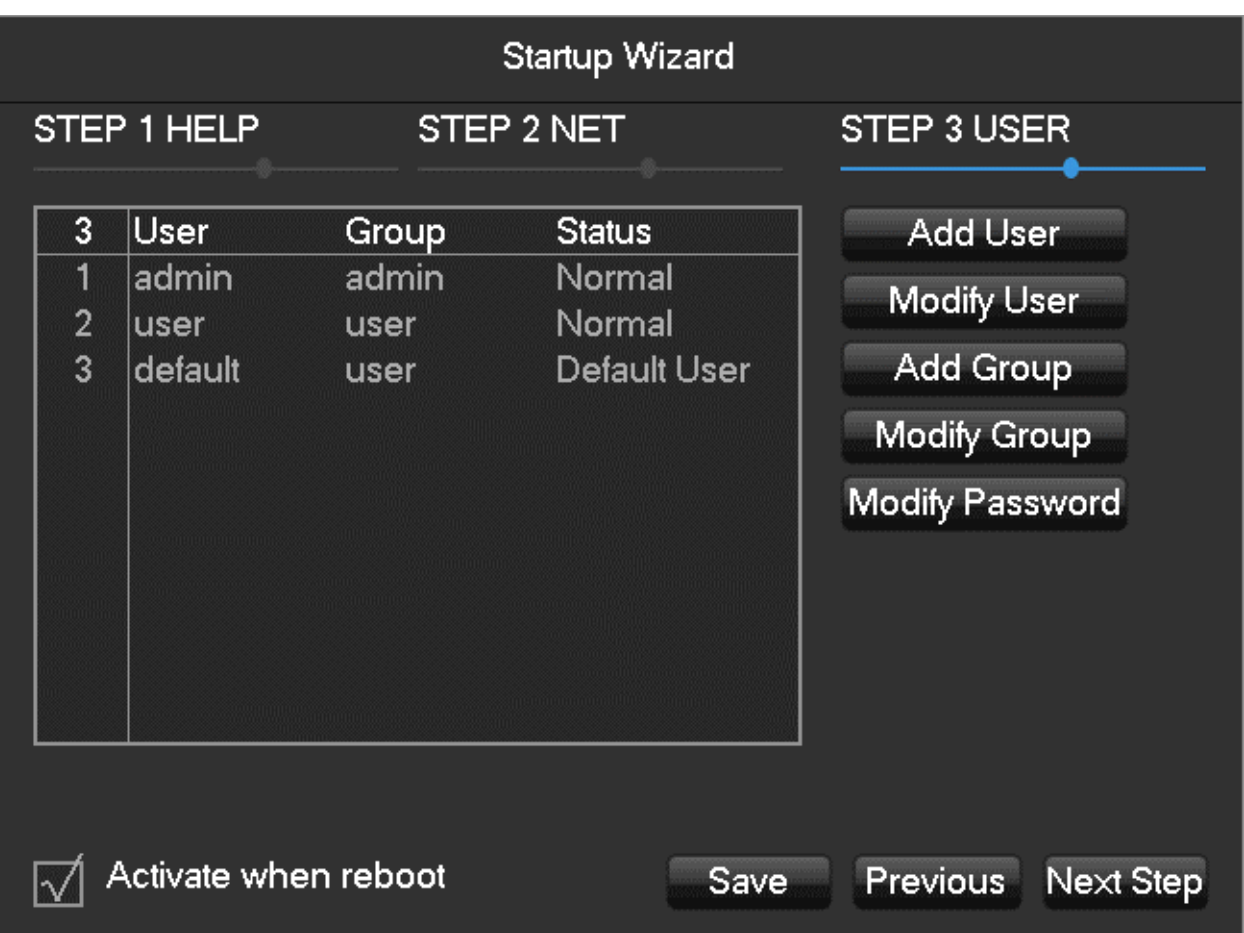

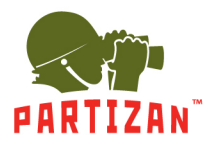

Přiřazení práv novému uživateli.

Správce může přiřadit práva novému uživateli, pokud byla v předchozí nabídce "Průvodce" vybrána možnost "Add User – Přidat uživatele". Nové heslo lze také nastavit výběrem možnosti "Password – Heslo" v této nabídce.

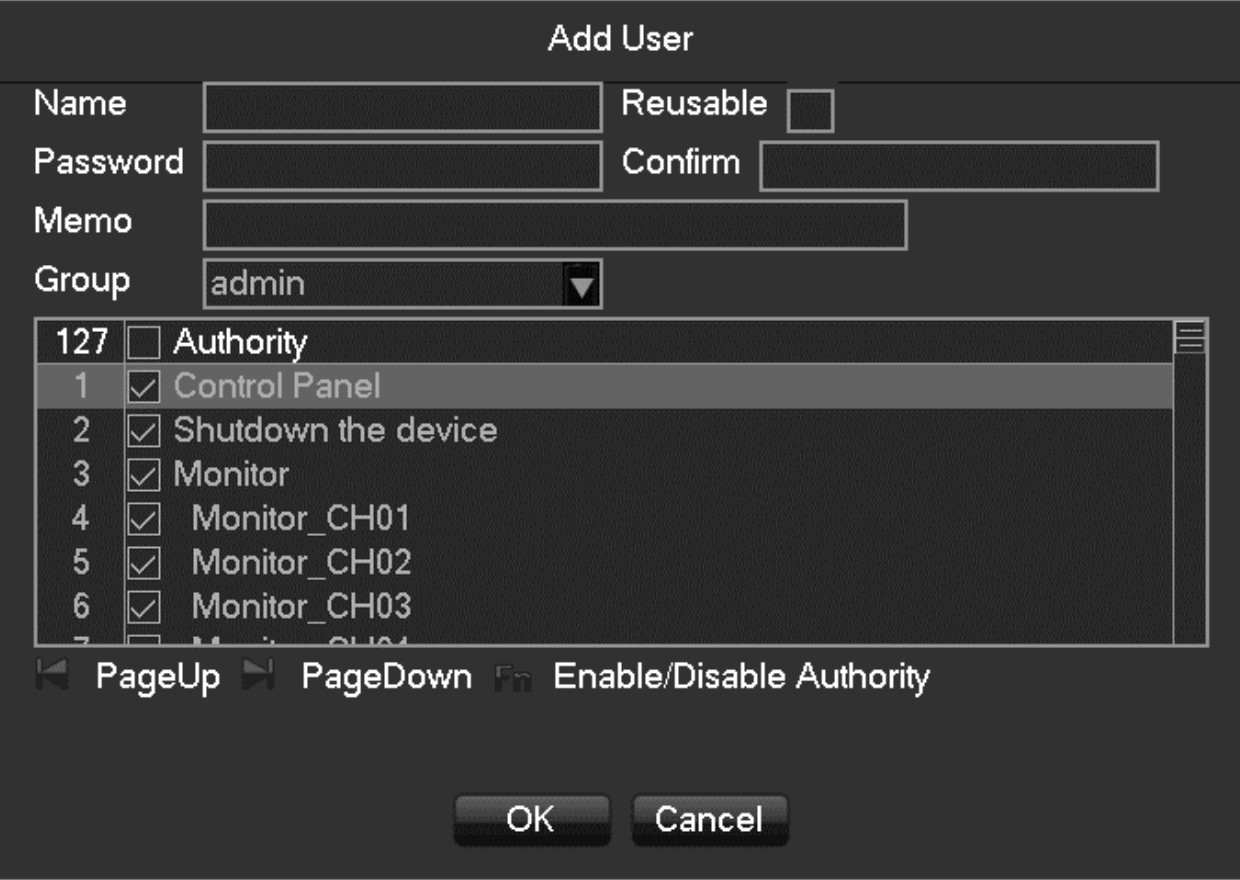

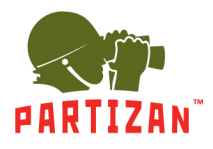

#### **Krok 4 – SMART**

Práce s chytrými-smart funkcemi.

Chytré funkce lze přiřadit kterémukoli z 32 kanálů. Můžete vypnout SMART funkce (None – Žádný) nebo aktivovat speciální režimy – automatickou detekci obličeje (Face) a detekci vniknutí do nastavené zóny (Perimeter). Pamatujte, že režim "Face" lze povolit pouze v jednom kanálu a režim "Perimeter" lze nastavit na maximálně dva kanály.

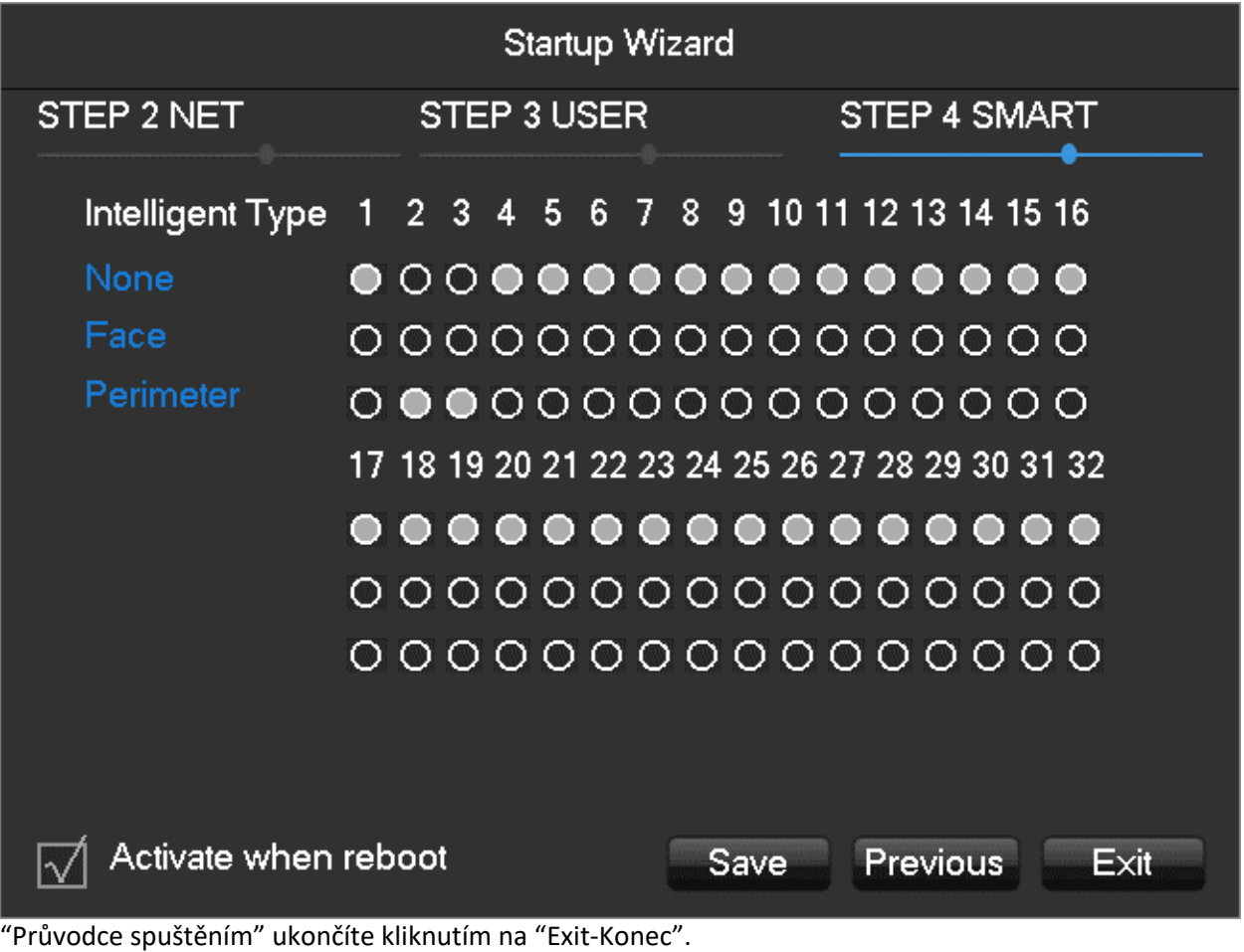

**Poznámka. Ke stejnému kanálu lze přiřadit pouze jeden typ režimu SMART – buď detekci obličeje, nebo detekci narušení obvodu. Aktivace obou typů funkcí SMART na jednom kanálu není k dispozici!**

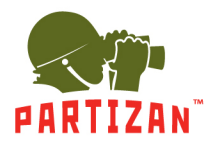

### **3. Hlavní menu**

Chcete-li vstoupit do hlavní nabídky, musíte kliknout pravým tlačítkem do kterékoli části rozdělené obrazovky. Zobrazí se mini-okno pro rychlý přístup k režimům a funkcím zařízení. Klikněte levým tlačítkem myši na "Main Menu - Hlavní nabídka".

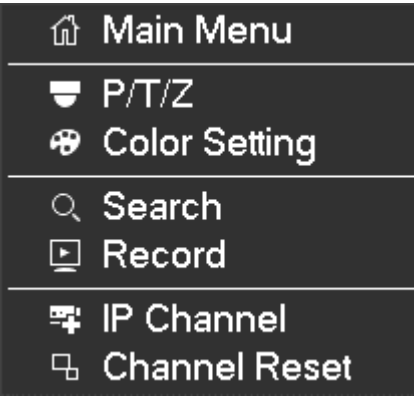

"Main Menu – Hlavní menu" obsahuje tři hlavní sekce:

- OPERATION PROVOZ (Akce)
- INFO INFO (Informace)
- CONFIG KONFIGURACE (Nastavení)

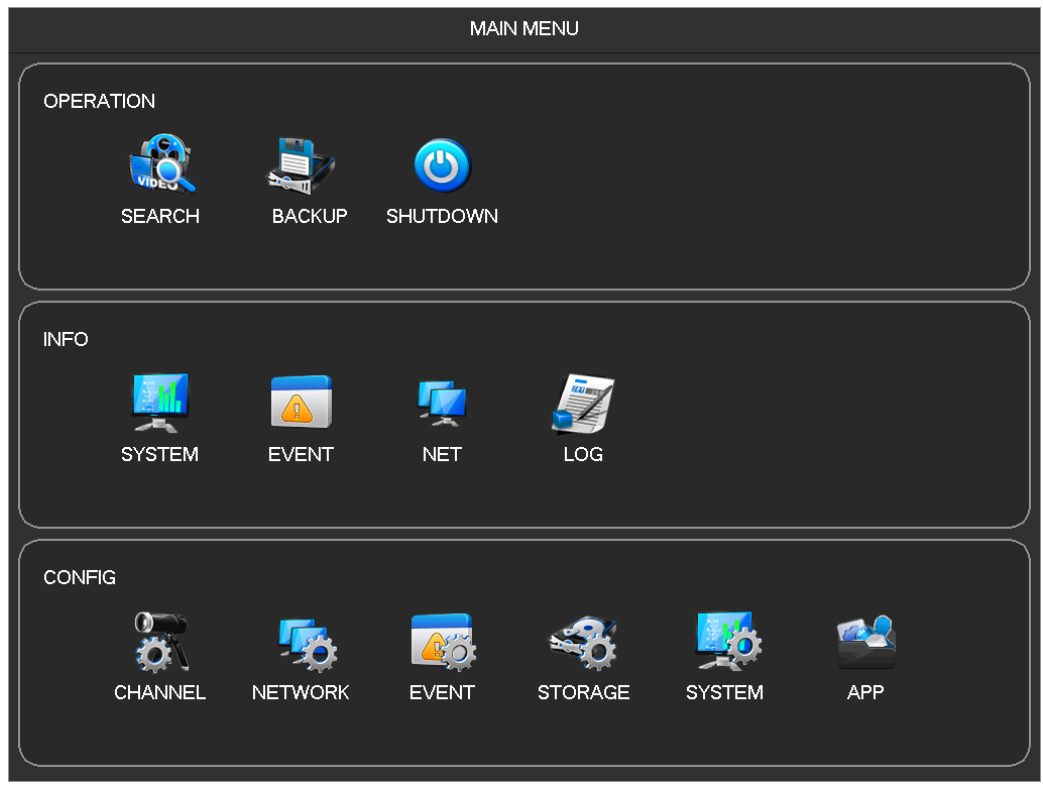

*Poznámka. Jakmile najedete kurzorem na zástupce "Main Menu – Hlavní nabídka", zobrazí se informace o nástroji v rozevíracím okně. Chcete-li opustit "Hlavní menu" nebo její část, klikněte pravým tlačítkem kdekoli na obrazovce.*

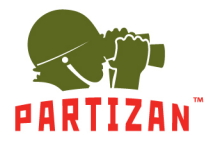

#### **4. Sekce OPERATION – PROVOZ**

Sekce PROVOZ obsahuje nástroje:

- SEARCH VYHLEDÁVÁNÍ
- BACKUP ZÁLOHA
- SHUTDOWN VYPNOUT

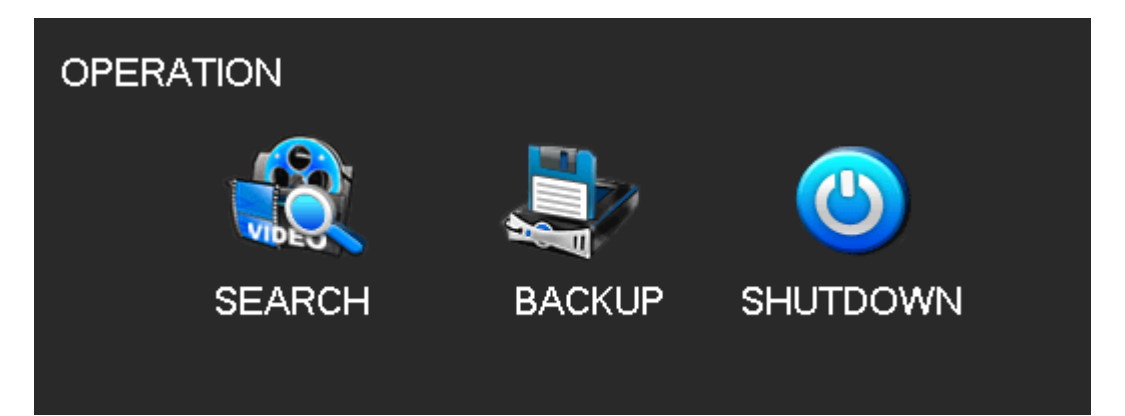

#### **Rozhraní okna SEARCH – VYHLEDÁVÁNÍ**

Řádek v horní části zobrazuje režimy sledování videa – Normální, Událost, Tag, SMART, Externí, Obličej. Střední část – rozdělená obrazovka.

Pravý horní roh – kalendář (s archivovanými videozáznamy).

Dole – časová osa archivovaného videozáznamu.

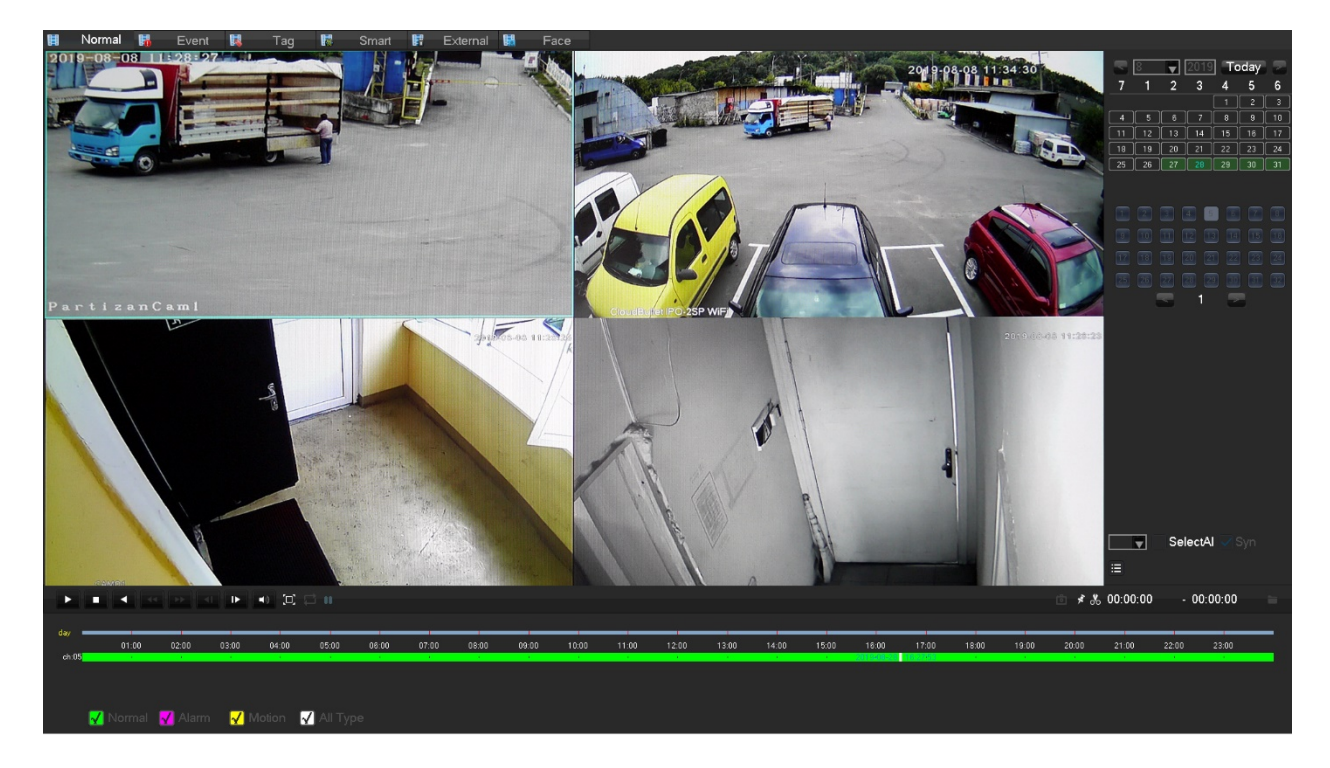

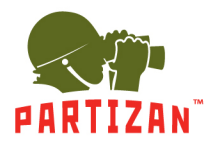

#### **Nástroj BACKUP – ZÁLOHA**

Nástroj ZÁLOHA je přiřazen k práci s videozáznamy, které byly uloženy na externích jednotkách – USB Flash / HDD / SSD. Tyto disky najdete kliknutím na tlačítko "Detect – Detekovat".

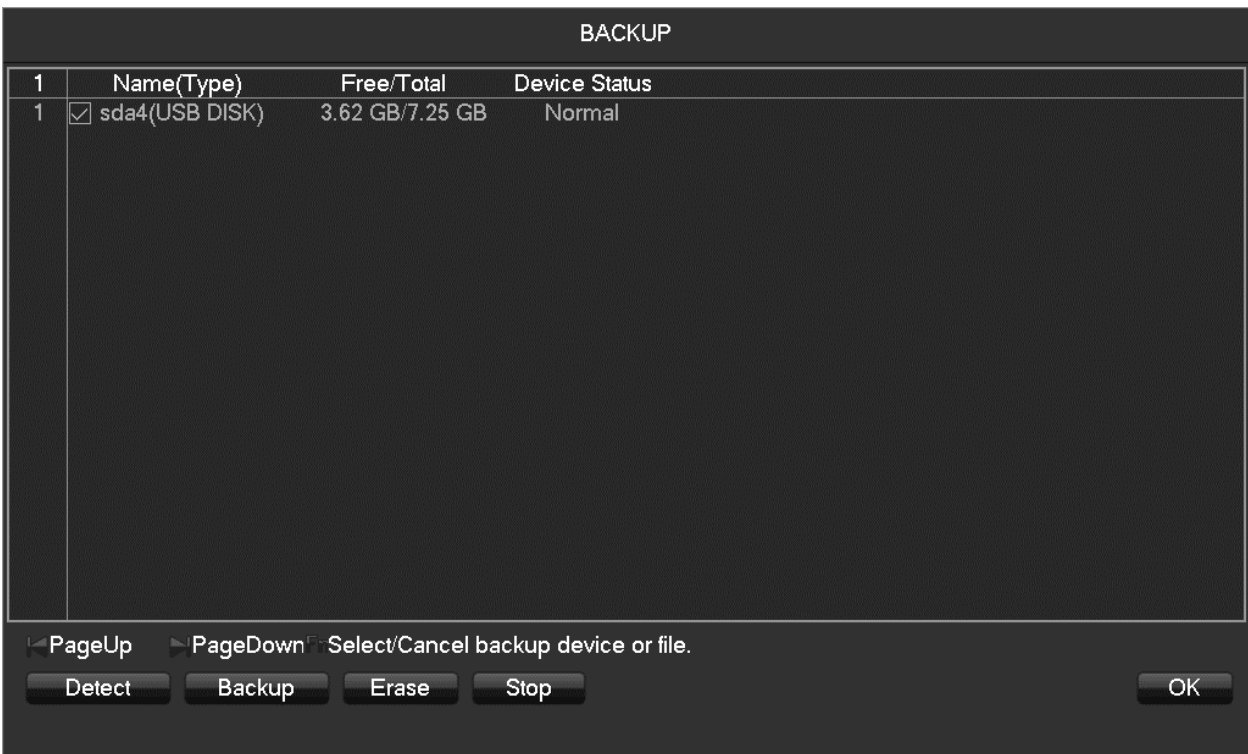

#### **Nástroj SHUTDOWN – VYPNOUT**

Nástroj Vypnout umožňuje provést jednu ze tří akcí – opustit "Main Menu – Hlavní menu" (Odhlásit se z menu), vypnout videorekordér (Shutdown – Vypnout) nebo restartovat (System Reboot – Systémový restart).

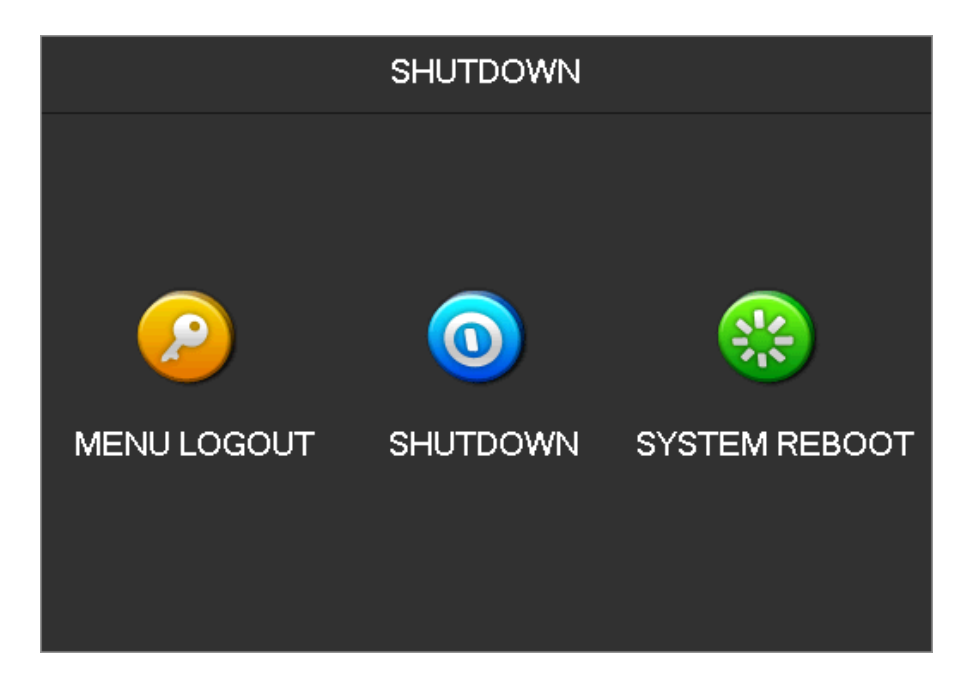

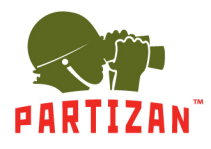

#### **5. Sekce INFO**

Sekce INFO (Informace) obsahuje následující nástroje:

- SYSTEM SYSTÉM (Informace o systému)
- EVENT UDÁLOST
- NET (Síť)
- LOG (Protokol událostí)

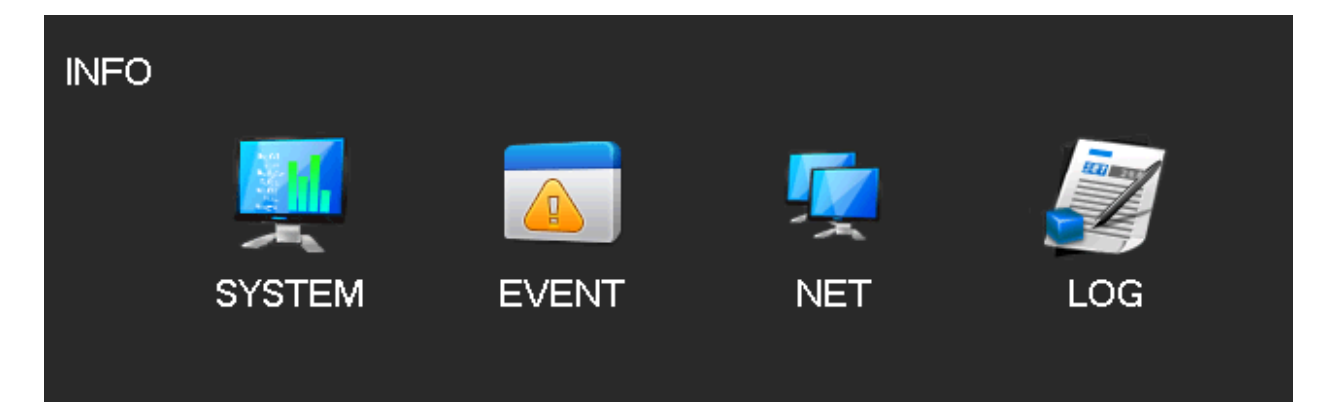

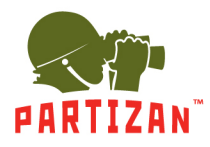

#### **Nástroj SYSTEM – SYSTÉM**

Zobrazuje stav systému a jednotek HDD / SSD, informace o aktuální verzi systému.

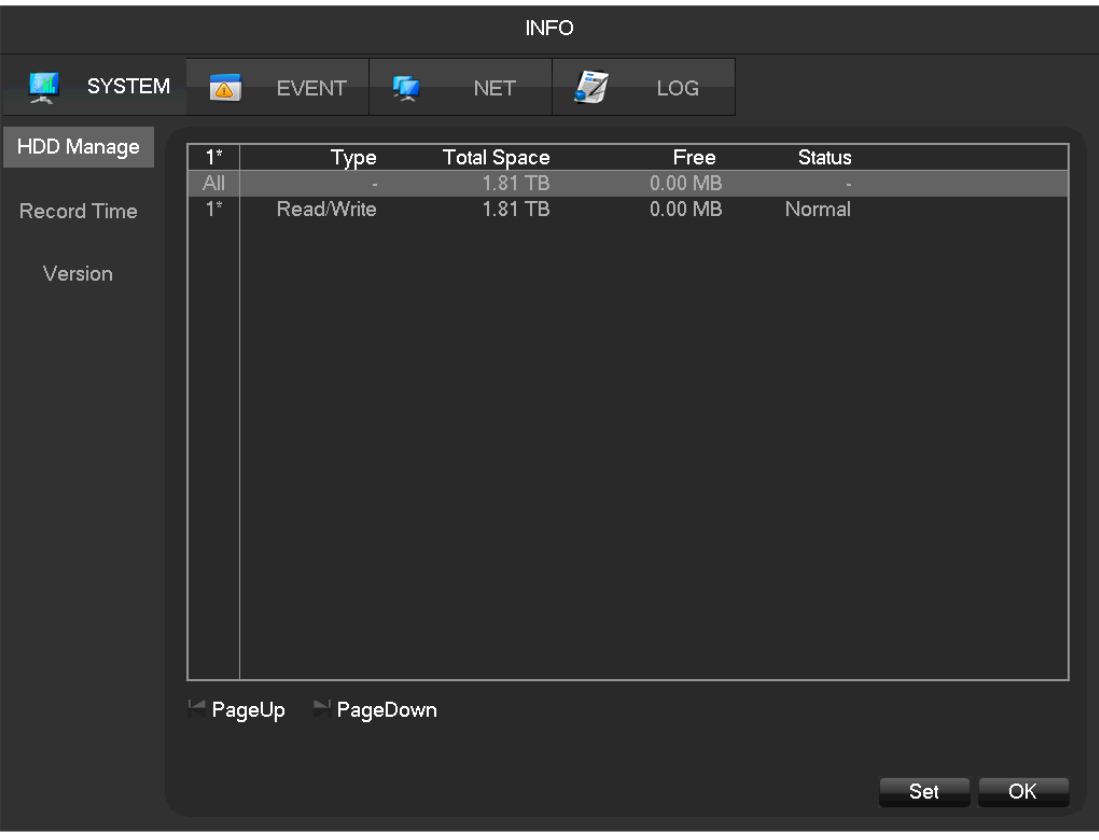

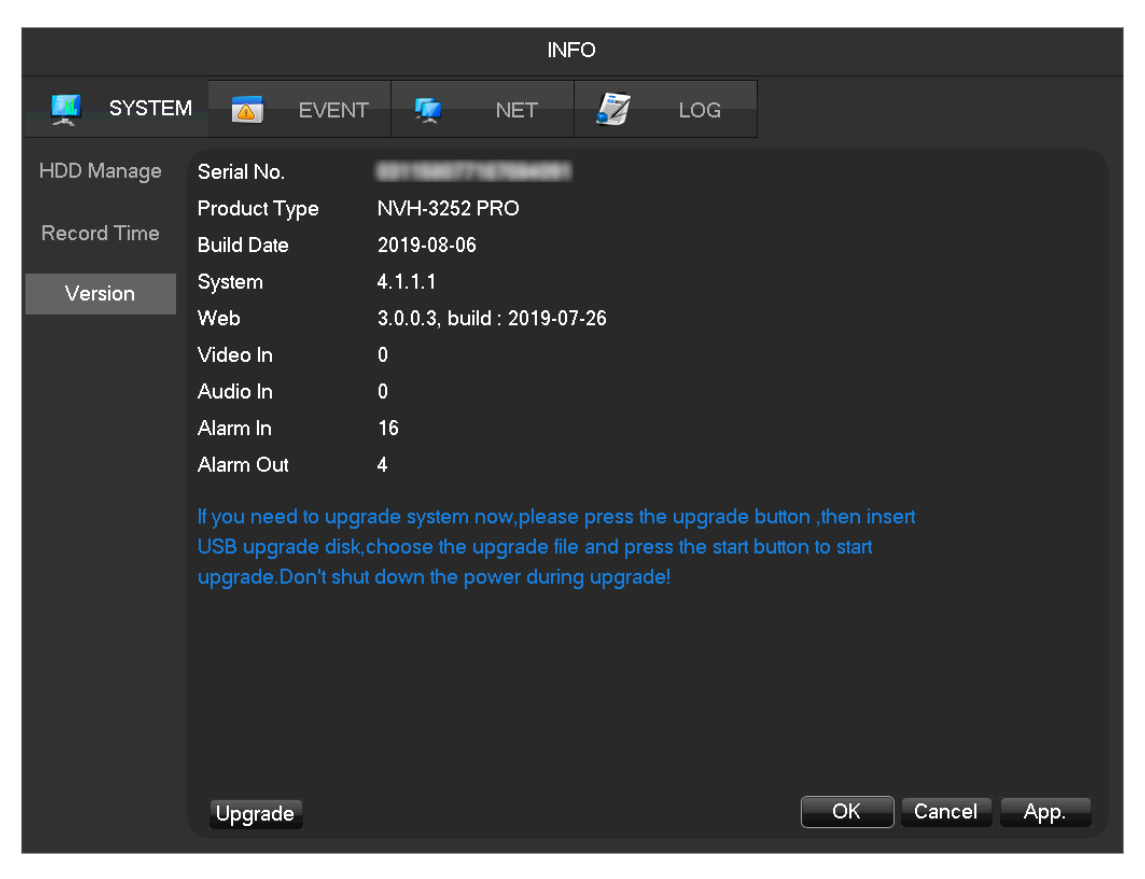

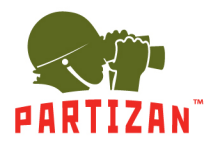

#### **Nástroj EVENT – UDÁLOST**

Nástroj UDÁLOST ukládá informace o všech událostech – spouštění senzorů, konfliktech sítí a poruchách videorekordéru. Tato informace je pro větší přehlednost uvedena pro každý kanál.

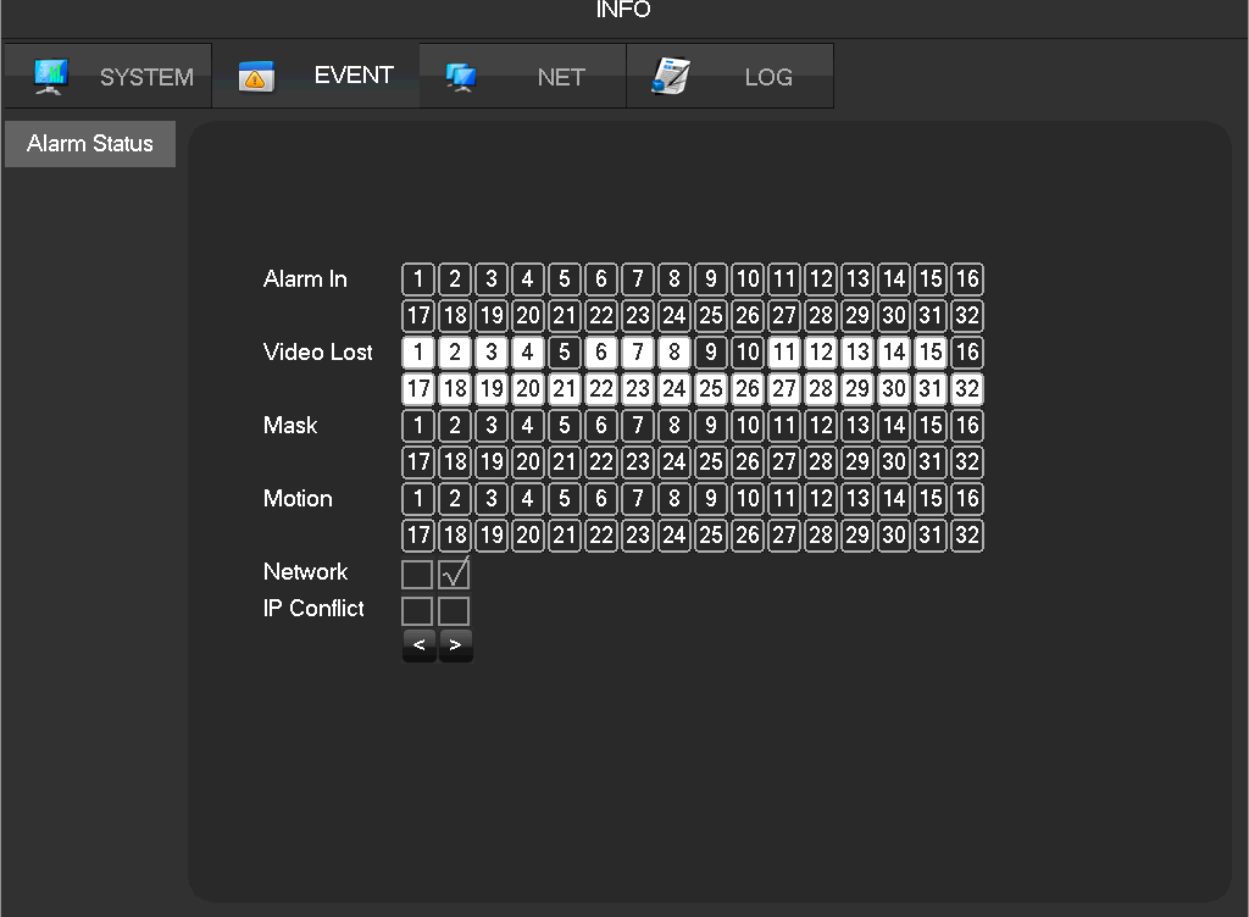

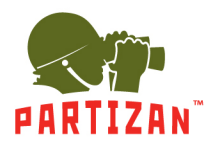

#### **Nástroj NET**

Síťová aktivita je zde graficky zobrazena na každém kanálu od 1 do 32 - graf aktuálního provozu označující bitovou rychlost video streamů.

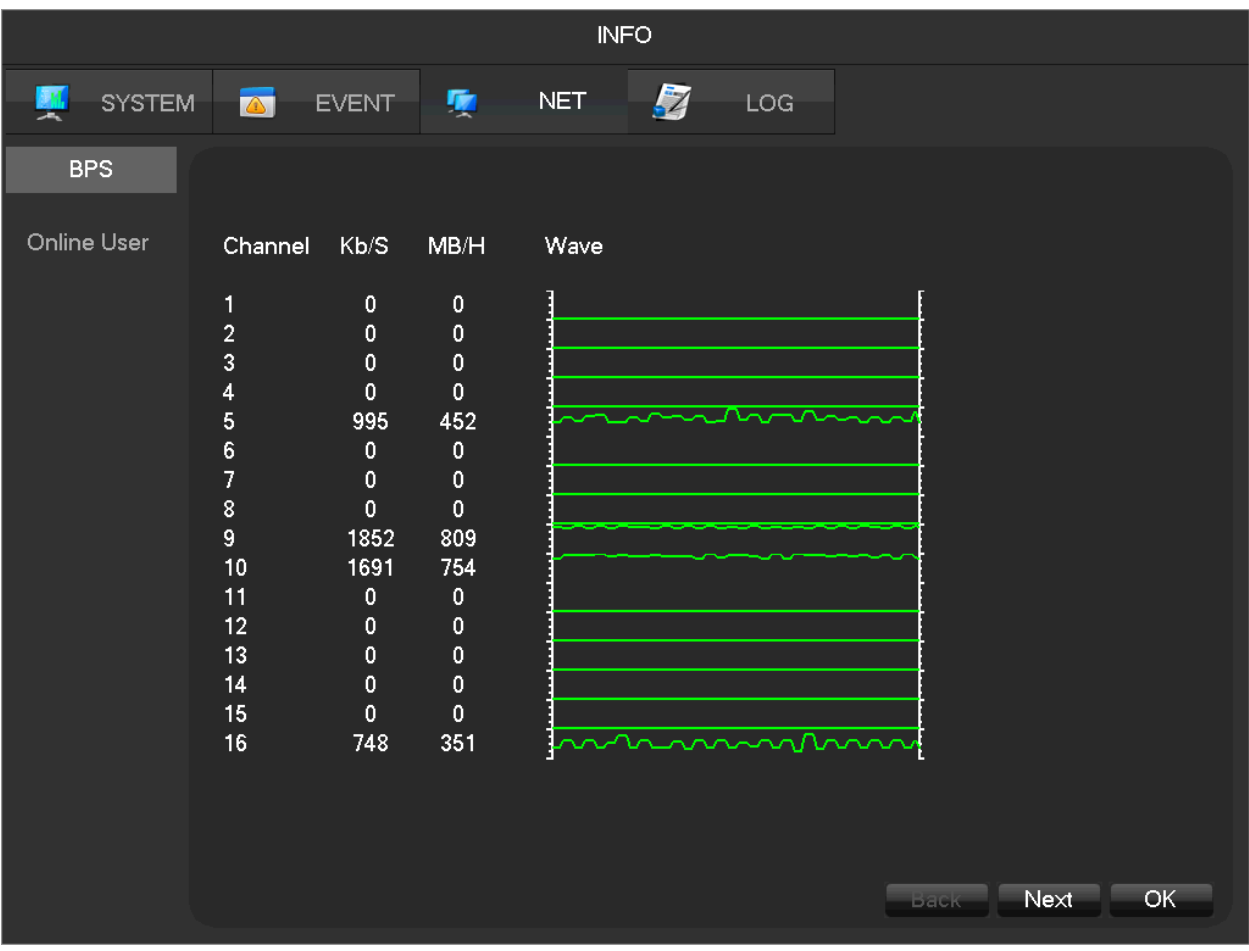

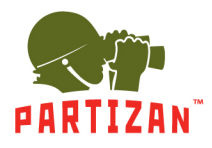

#### **Nástroj LOG**

V protokolu událostí se zobrazují všechny akce všech uživatelů (včetně správce) a také informace o alarmech, změnách v konfiguraci zařízení, nastavení atd.

Chcete-li tyto události zobrazit, musíte nastavit data do polí "Type – Typ", "Start Time – Počáteční čas" a "End Time – Konec času".

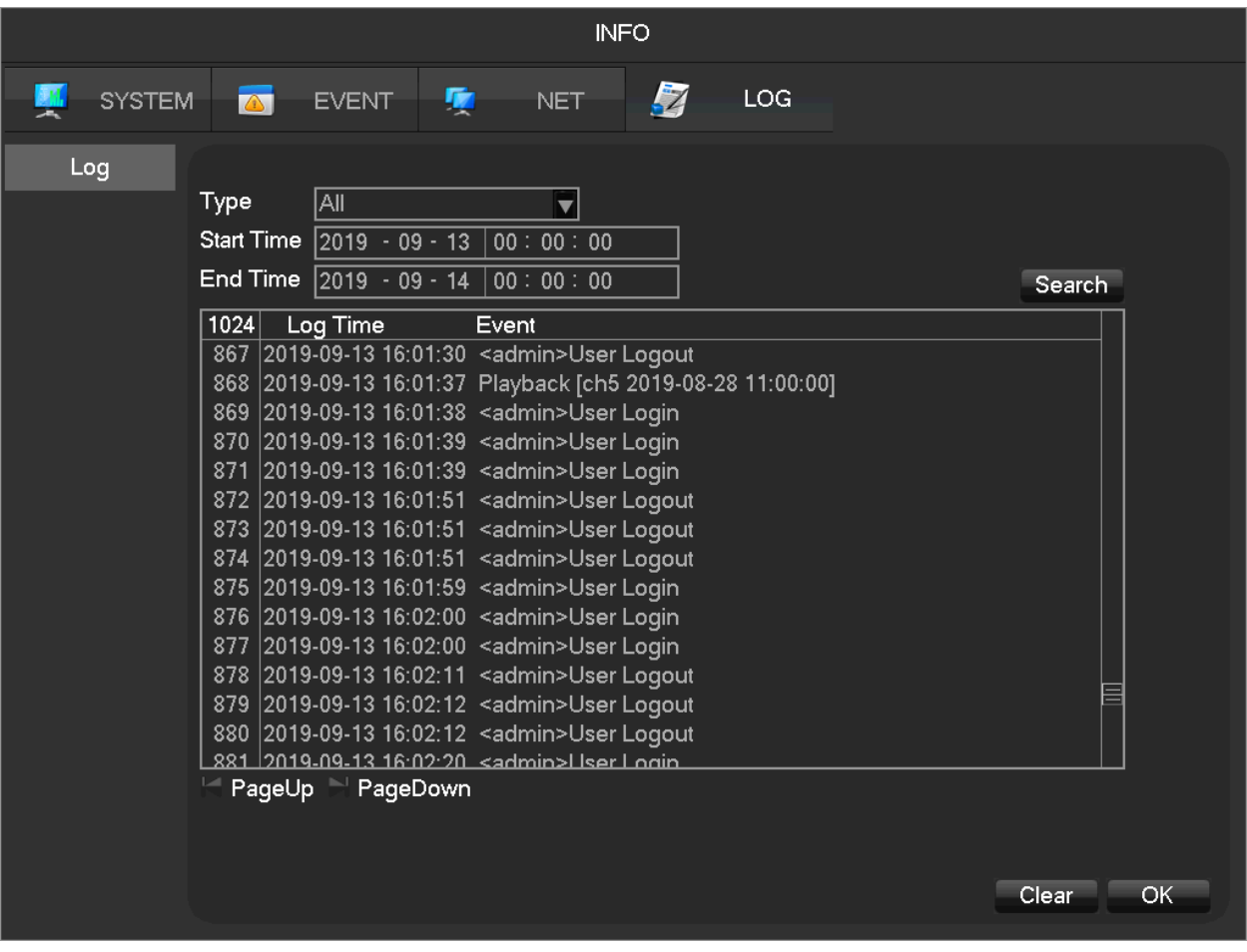

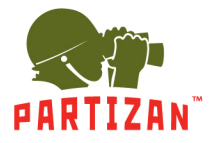

#### **6. Sekce CONFIG – KONFIGURACE**

Sekce KONFIGURACE (Nastavení) obsahuje následující nástroje:

- CHANNEL KANÁL
- NETWORK SÍŤ
- EVENT UDÁLOST
- STORAGE ULOŽIŠTĚ (HDD/SSD disky)
- SYSTEM SYSTÉM
- APP APLIKACE (další funkce)

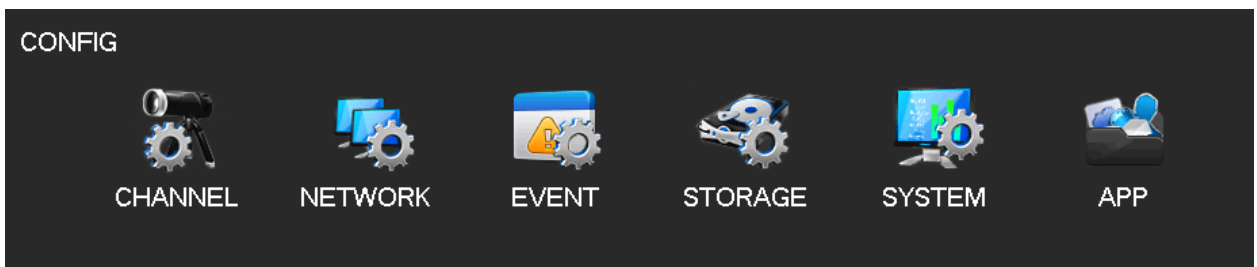

#### **Nástroj CHANNEL – KANÁL**

Nástroj KANÁL se používá ke kontrole a změně parametrů kanálu – název kanálu, typ, protokol, kódování videa, správa funkcí SMART, provozní režim atd.

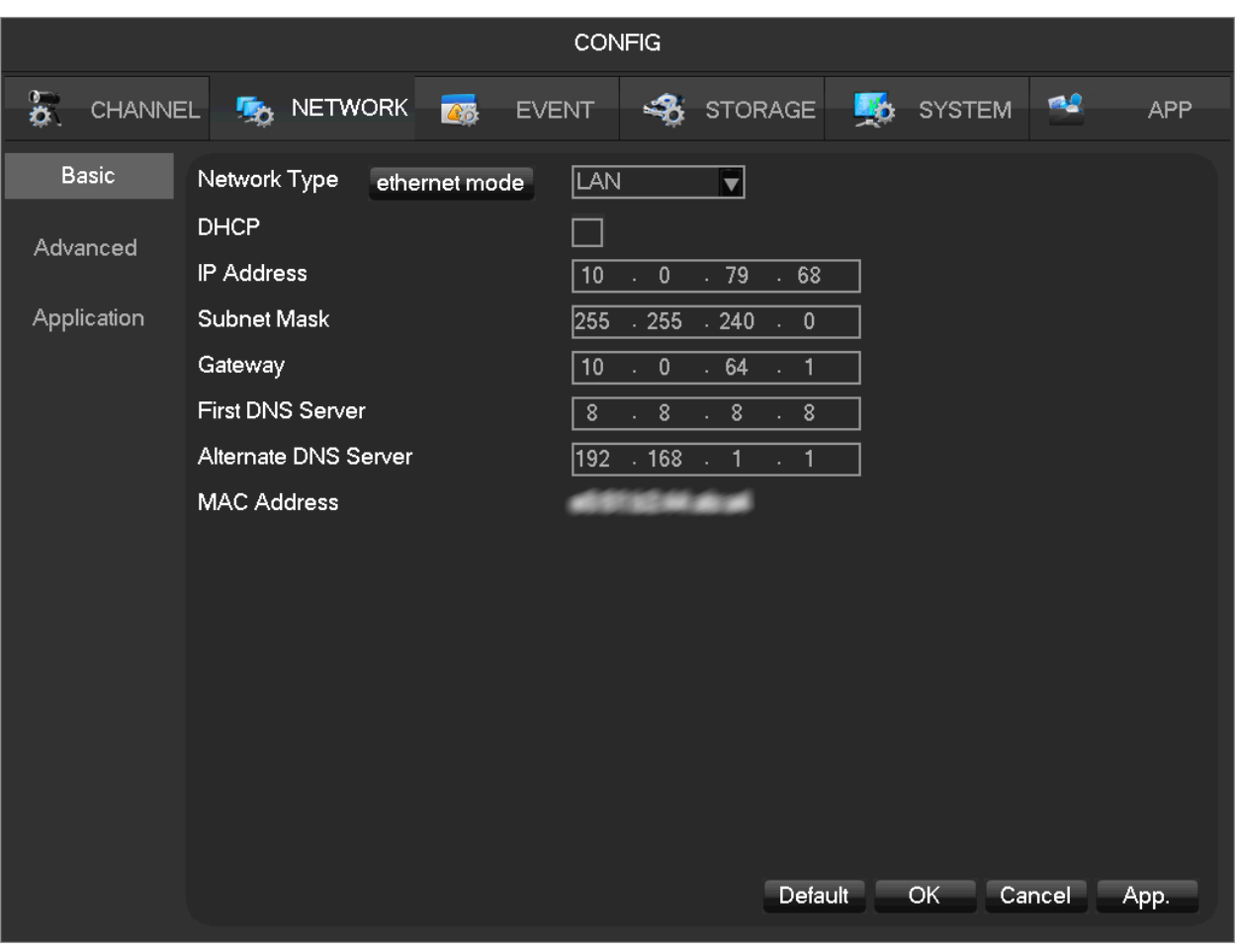

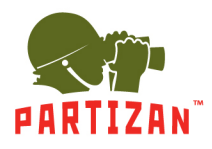

## **Nástroj NETWORK – SÍŤ**

Nástroj SÍŤ je přiřazen ke konfiguraci sítě. Obsahuje základní a pokročilé nastavení parametrů.

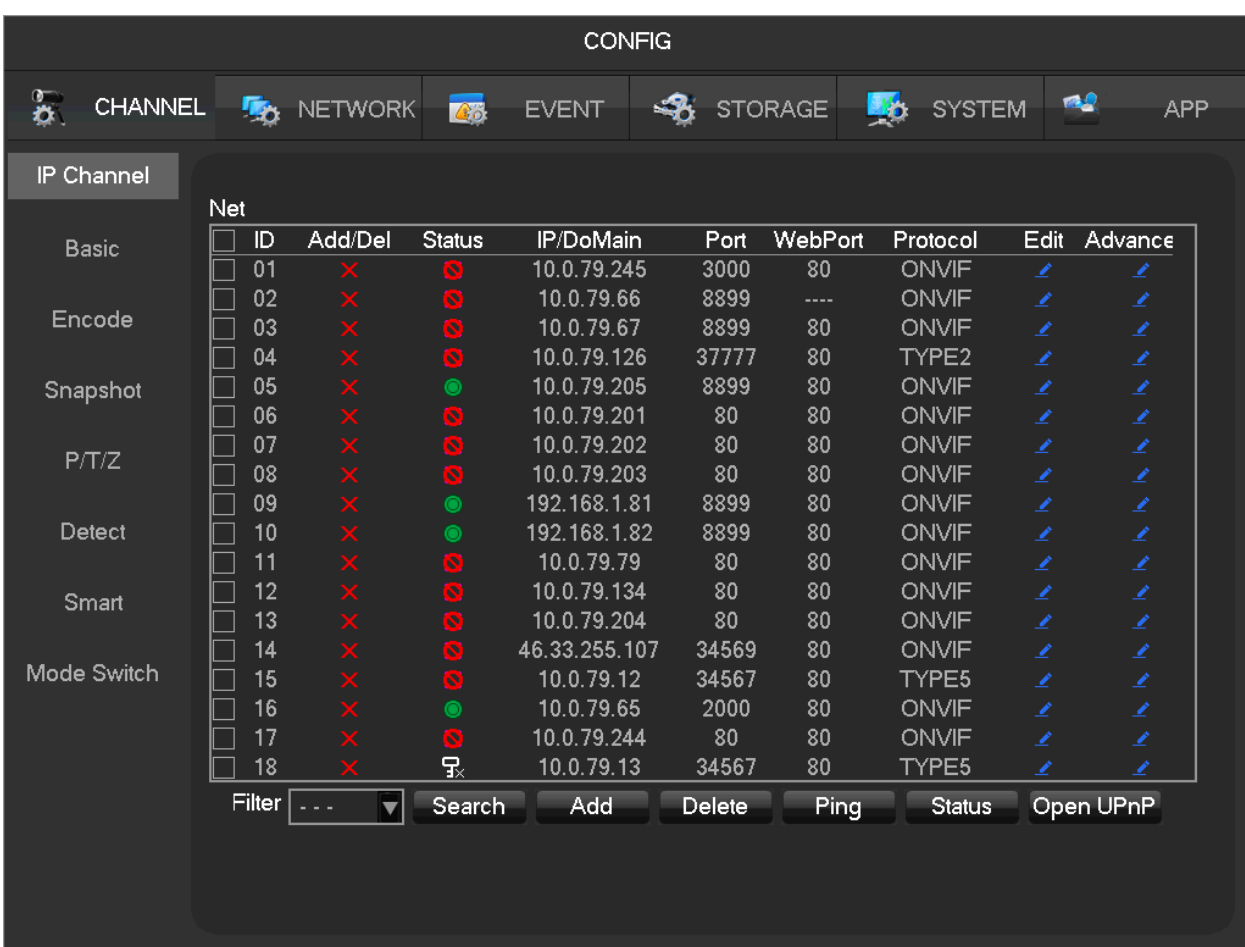

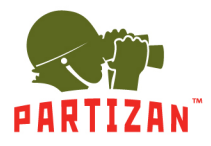

## **Nástroj EVENT – UDÁLOST**

Nástroj UDÁLOST je určen pro ovládání vstupů / výstupů alarmu a také pro nastavení reakcí na signály alarmu – ať už pořídíte snímek nebo pošlete e-mail nebo nahrajete do cloudového úložiště atd.

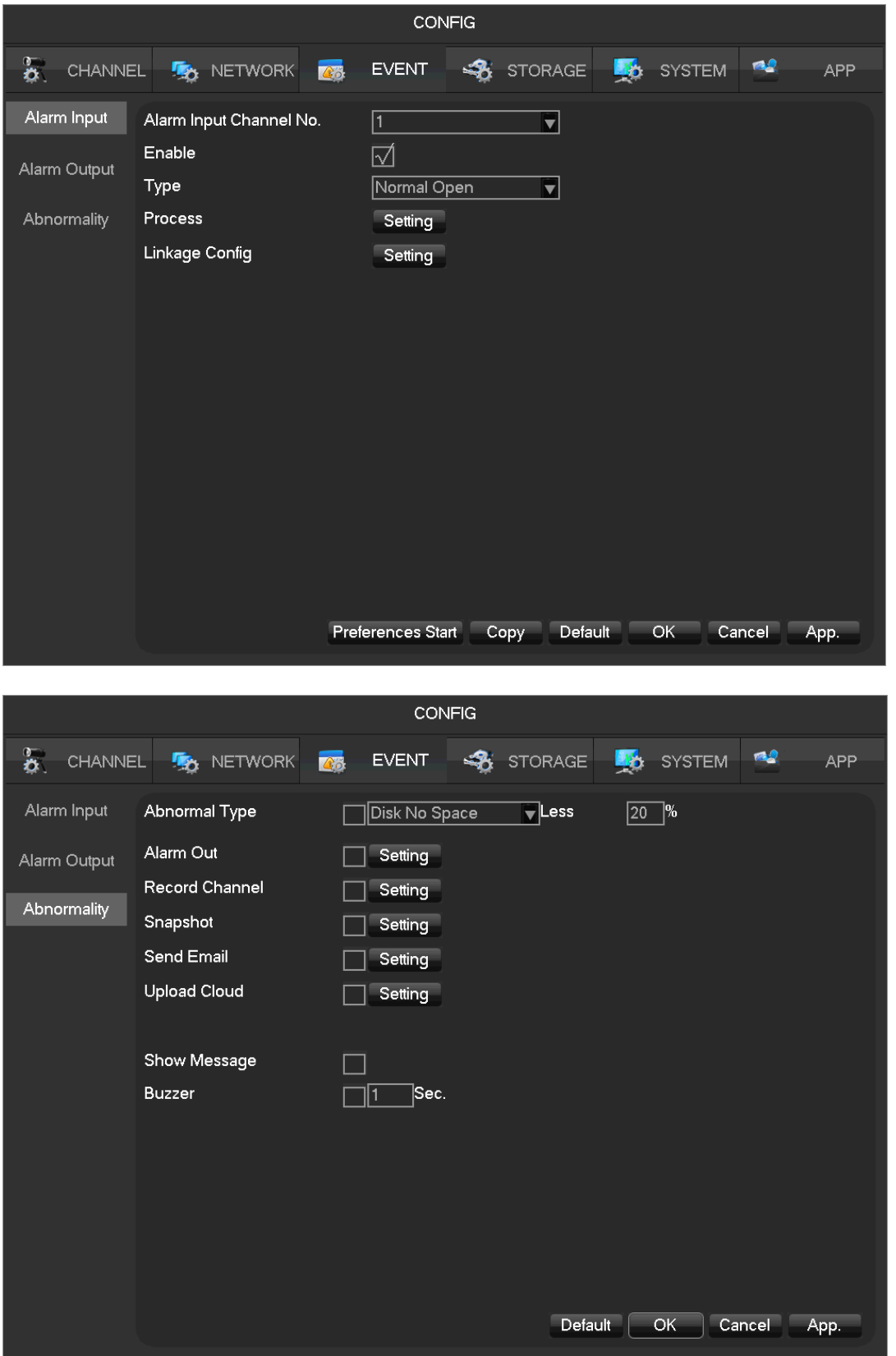

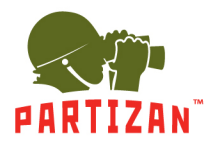

## **Nástroj STORAGE – ÚLOŽIŠTĚ**

Nástroj ÚLOŽIŠTĚ je určen ke správě úložných zařízení HDD / SSD, nastavení režimu nahrávání a harmonogramu nahrávání (podle dnů v týdnu).

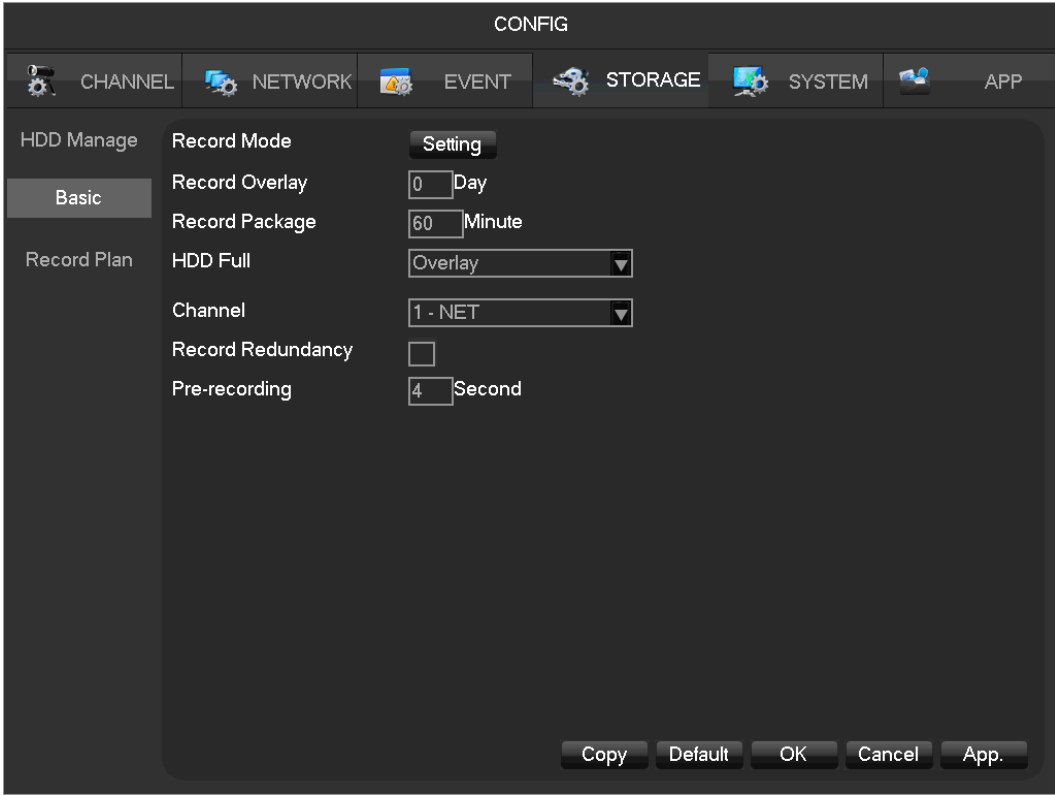

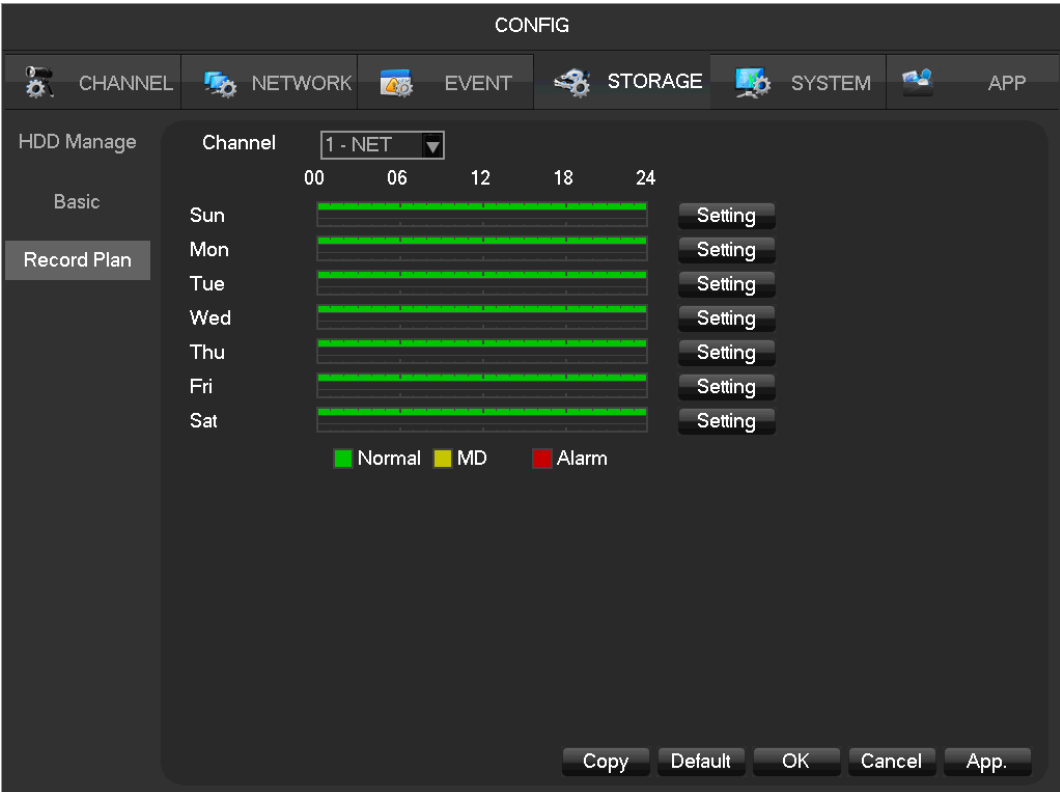

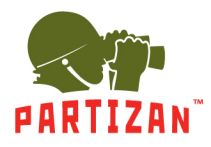

#### **Nástroj SYSTEM – SYSTÉM**

Nástroj SYSTÉM obsahuje základní nastavení systému (nastavení času, data, jazyka atd.), Motivy uživatelského rozhraní, výběr zobrazení a rozlišení obrazovky, práce s prohlídkami, automatický plánovač restartu, účty jednotlivých uživatelů a skupin uživatelů, nastavení portu COM (RS232), atd.

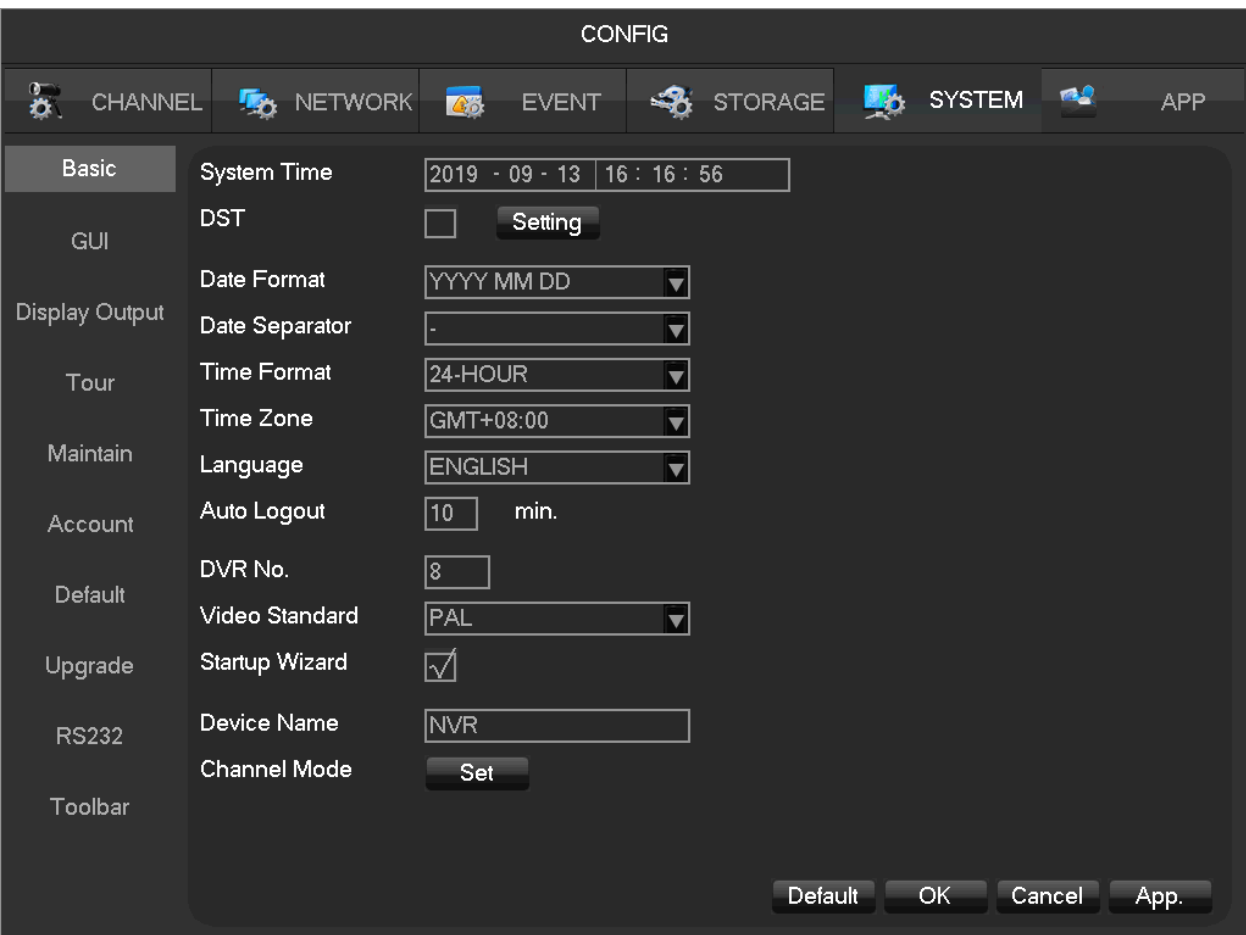

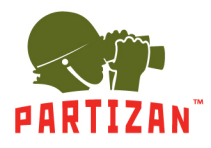

#### **Nástroj APP – APLIKACE**

Nástroj APLIKACE je navržen pro práci s dalšími funkcemi – externími službami, systémy, mailovými službami, cloudovými úložišti, pro dynamickou konfiguraci DNS atd.

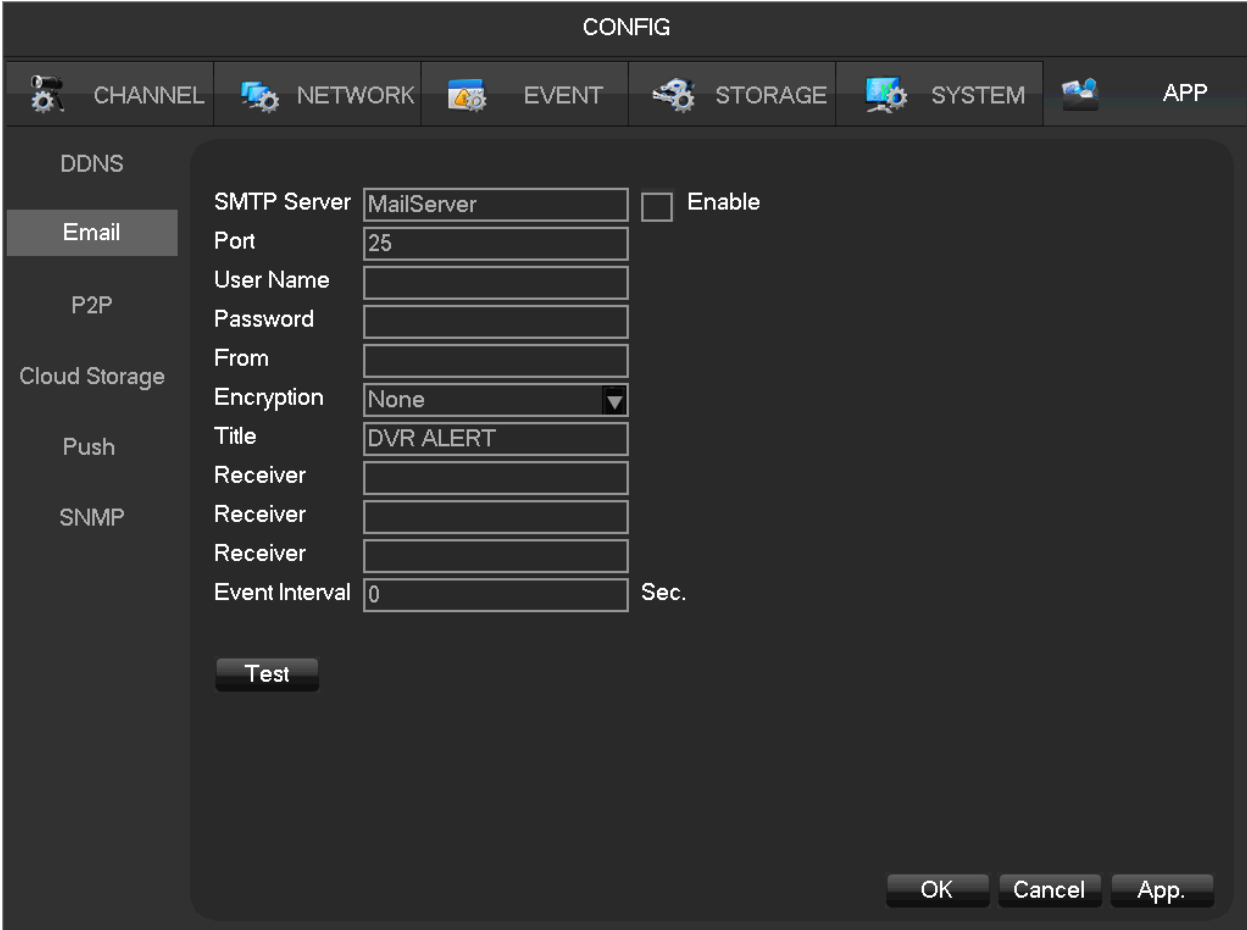

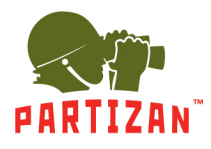

#### **7. Režim PTZ**

PTZ Režim dálkového ovládání CCTV kamery. Chcete-li vstoupit do režimu PTZ, musíte přesunout kurzor myši na aktivní okno kamery na rozdělené obrazovce a kliknout tam pravým tlačítkem. Poté v seznamu zástupců vyberte řádek P/T/Z. Poté se zobrazí ovládací panel kamery.

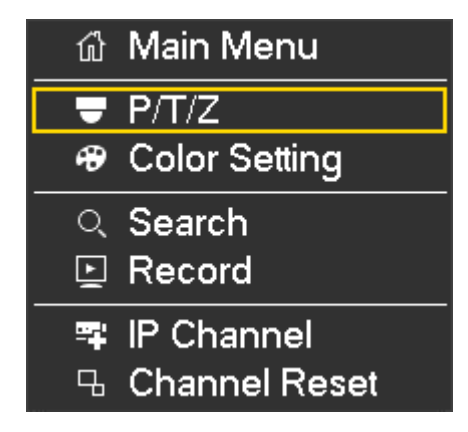

Na ovládacím panelu PTZ CCTV kamery je joystick pro otáčení kamery, ovládací tlačítka pro přiblížení, zaostření, clonu (změna velikosti, zaostření a otevření clony) a další prvky.

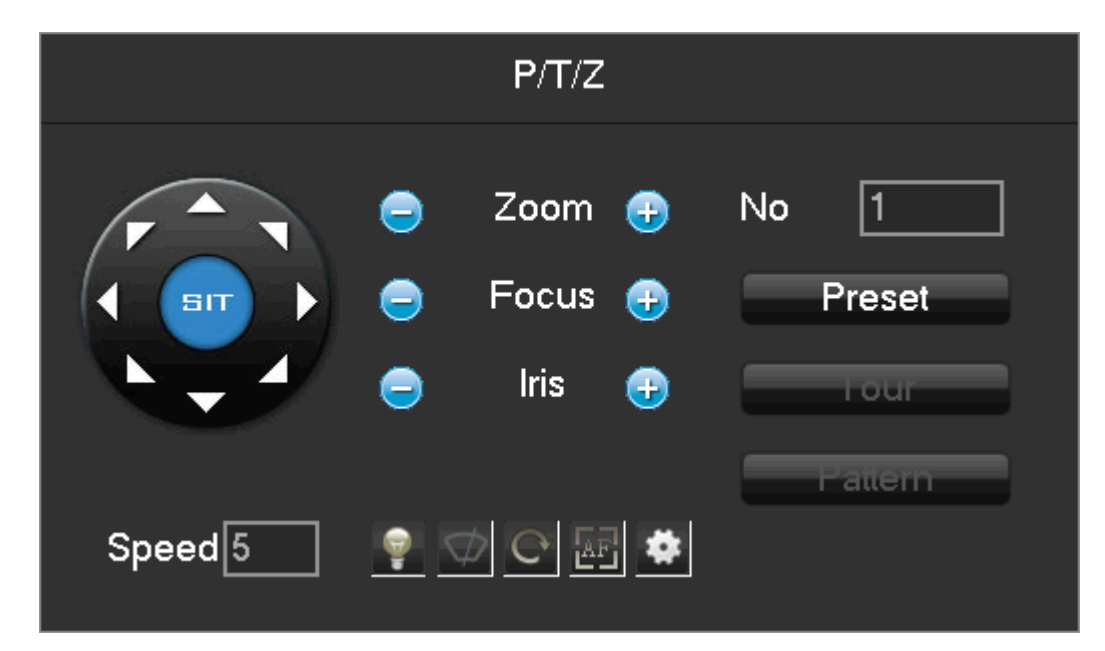

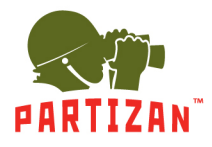

## **8. Režim nastavení barev**

Tento režim dálkového ovládání nastavení CCTV kamery zahrnuje nastavení – Jas/ Kontrast / Stín / Sytost / Ostrost. Chcete-li vstoupit do režimu, musíte na rozdělené obrazovce kliknout pravým tlačítkem na okno aktivní CCTV kamery. Poté v řádku místní nabídky vyberte řádek "Color Setting – Nastavení barev".

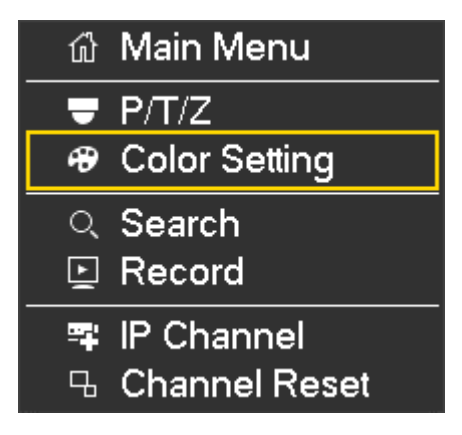

Poté se zobrazí panel nastavení zobrazení CCTV kamery.

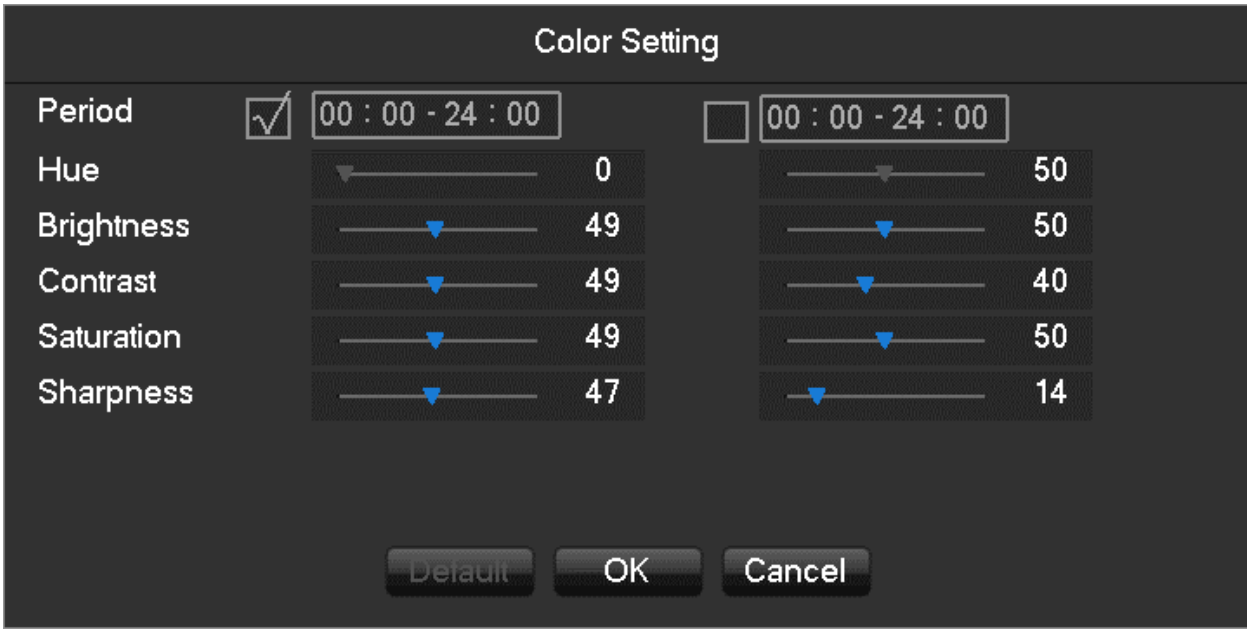

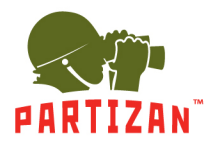

## **9. Režim vyhledávání**

Tento režim slouží k vyhledávání videí v archivu a prohlížení záznamů.

Chcete-li vstoupit do režimu, musíte na rozdělené obrazovce kliknout pravým tlačítkem na okno aktivní CCTV kamery. Poté v řádku místní nabídky vyberte řádek "Search – Hledat".

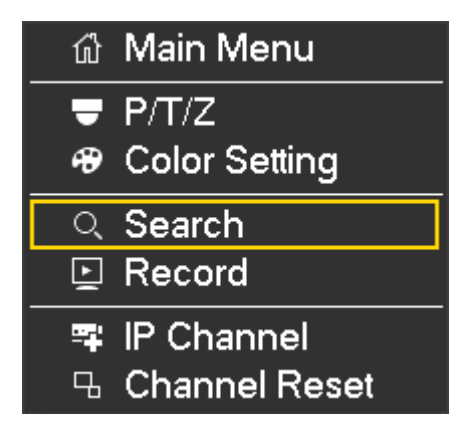

Rozhraní modulu "Search – Hledat" je popsáno na straně 10 této příručky.

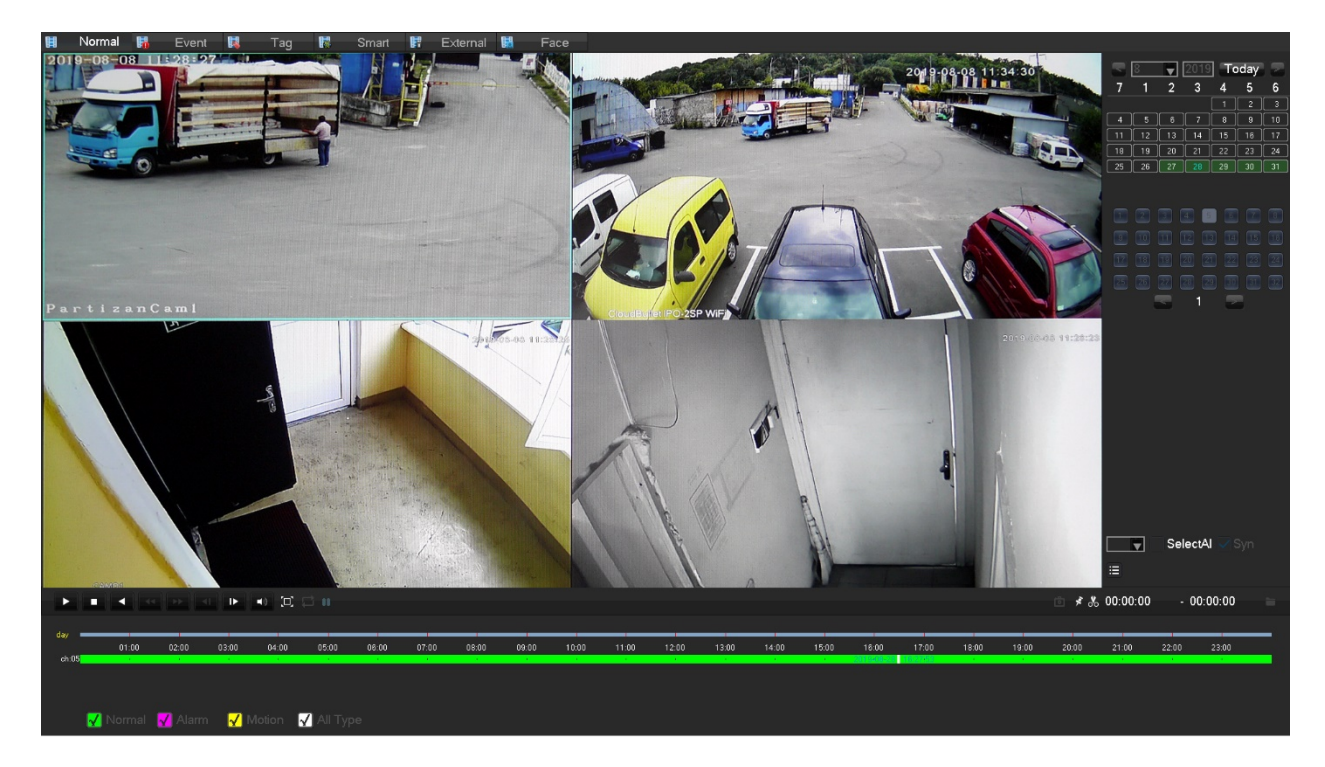

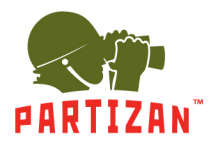

## **10. Režim záznamu**

Tento režim slouží k výběru režimu nahrávání pro každý kanál. Chcete-li vstoupit do tohoto režimu, musíte na rozdělené obrazovce kliknout pravým tlačítkem na okno aktivní CCTV kamery. Poté v řádku kontextové nabídky vyberte řádek "Record – Záznam".

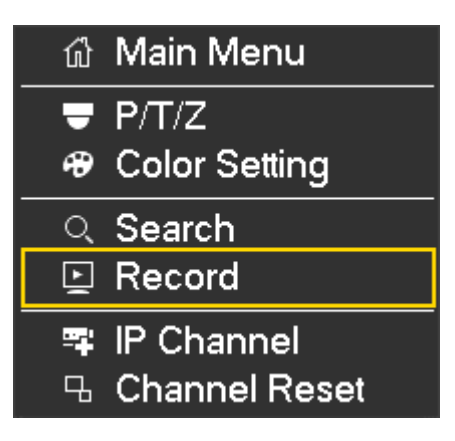

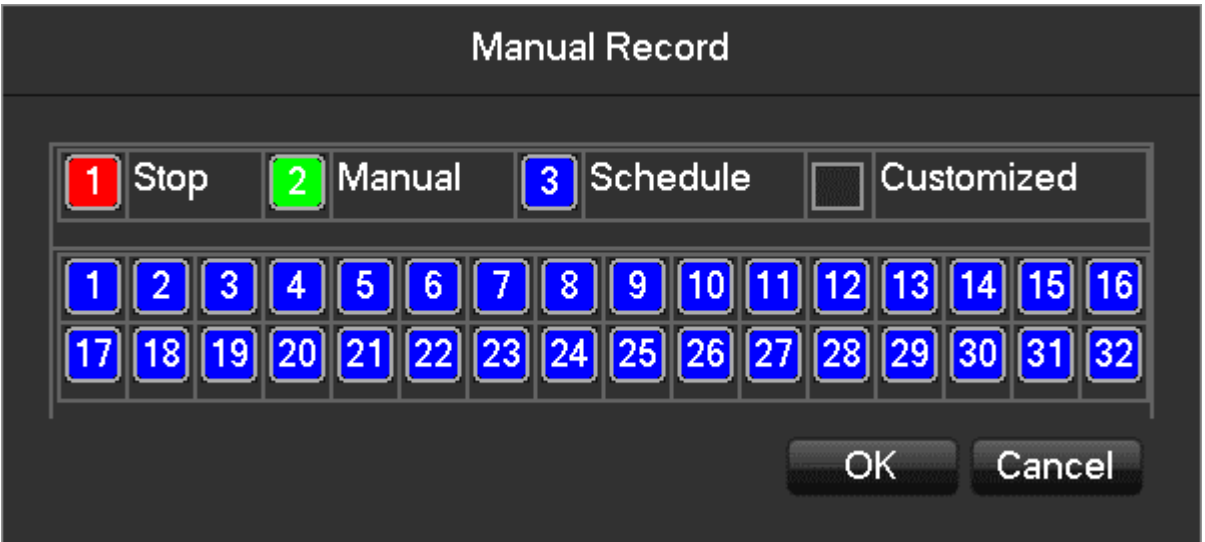

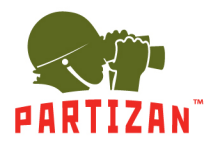

## **11. Režim IP kanálu**

Toto je režim nastavení IP kanálů. Chcete-li vstoupit do režimu, musíte na rozdělené obrazovce kliknout pravým tlačítkem na okno aktivní CCTV kamery. Poté v řádku kontextové nabídky vyberte řádek "IP Channel – IP kanál".

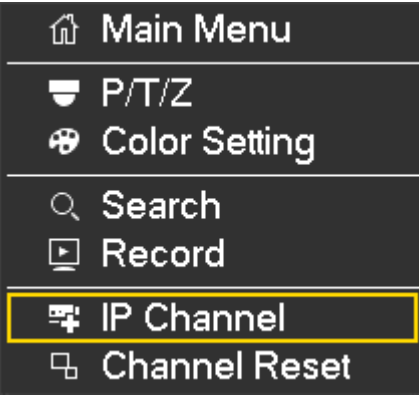

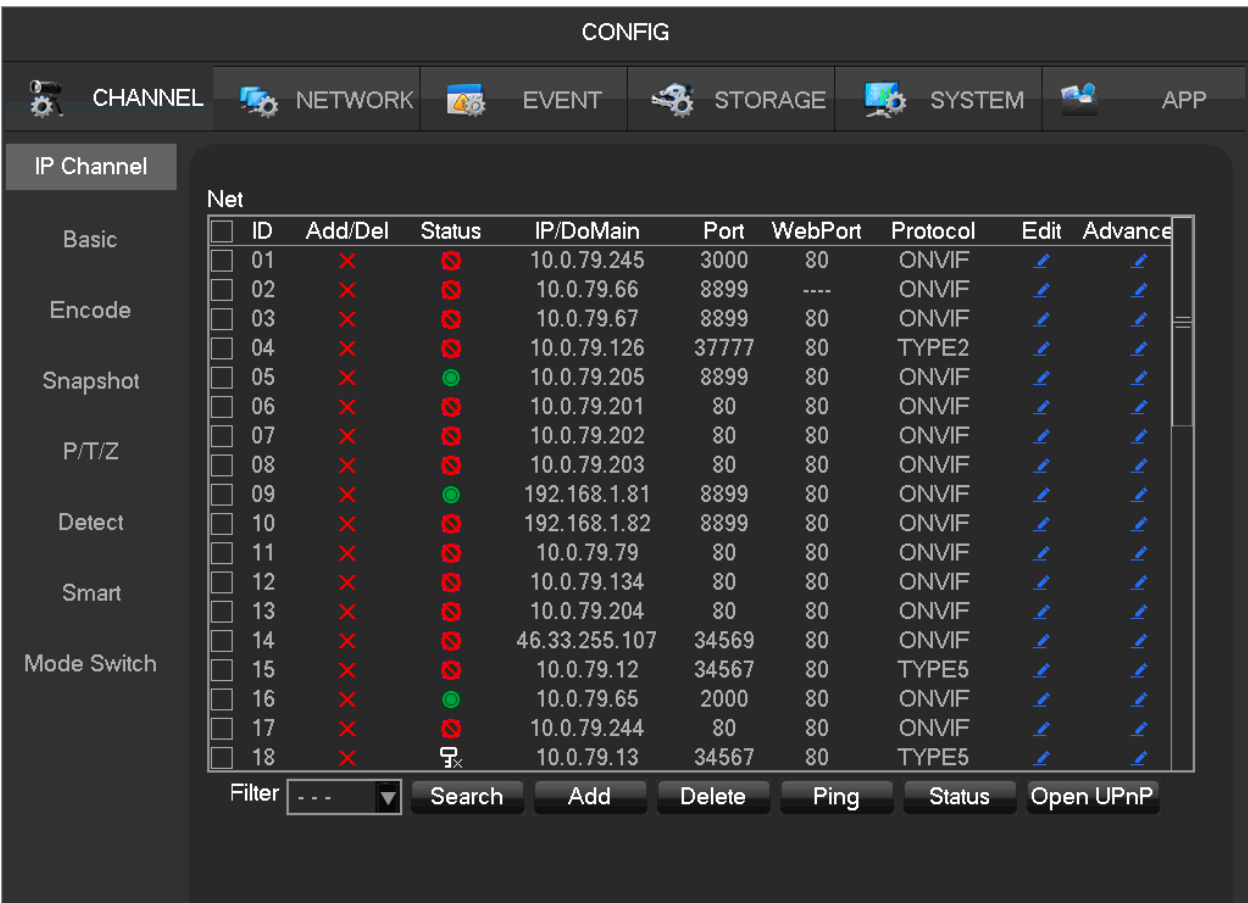

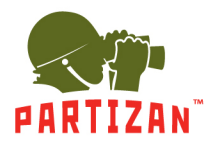

## **12. Režim resetování kanálu**

Jedná se o aktivní režim resetování okna. Chcete-li vstoupit do režimu, musíte na rozdělené obrazovce kliknout pravým tlačítkem na okno aktivní CCTV kamery. Poté v řádku místní nabídky vyberte řádek "Channel Reset – Reset kanálu".

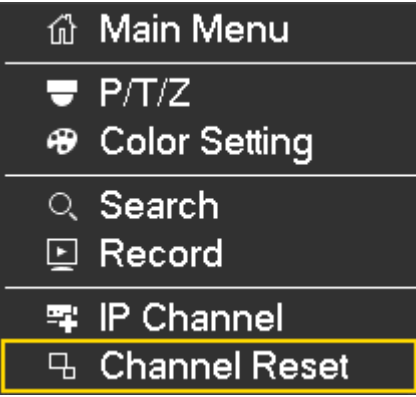

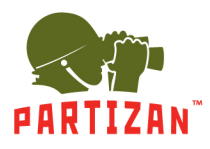

### **13. Spodní panel nástrojů**

Tento panel nástrojů se zobrazí, když umístíte ukazatel myši na spodní část obrazovky. Slouží k rychlému přístupu k některým nastavením a režimům videorekordéru.

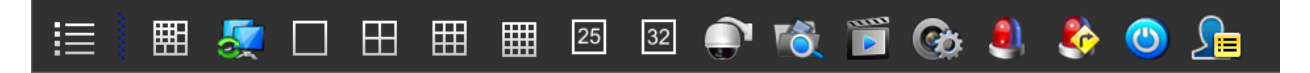

Panel obsahuje následující prvky, které aktivují určité režimy a nastavení (zleva doprava):

- 1 Main menu Hlavní menu (viz str. 7)
- 2 Split Menu Rozdělit nabídku
- 3 Výběr obrazovky od 4 do 9 rozdělení obrazovky (1, 4, 9, 16, 25, 32 oken)
- 10 Režim PTZ
- 11 Režim vyhledávání
- 12 Režim záznamu
- 13 Režim nastavení IP kanálu
- 14 Natavení alarmu (viz str. 12, nástroj EVENT UDÁLOST)
- 15 Nastavení výstupních signálů (typy alarmů)
- 16 Aktivace ovládacího panelu zařízení (viz strana 9, nástroj SHUTDOWN VYPNUTÍ)

17 - Aktivace panelu "Seznam událostí". Zobrazí se napravo od pracovního okna. Další kliknutí na tuto ikonu zavře tento panel.

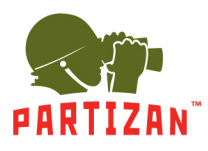

#### **Technical support:**

S partizan-support

- ⊠ support@partizan.global
- +42 077 673 78 89 (Only Chat: Viber, Telegram, WhatsApp)

For Ukraine please call:

- $\Box$  +38 (044) 389 44 50
- +38 (050) 394 93 24
	- +38 (067) 326 28 15

Technical support working hours: www.partizan.global/ support/technical-support

Partizan Software: www.apps.partizan.global

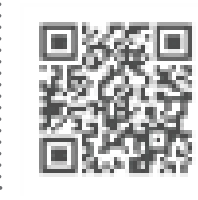